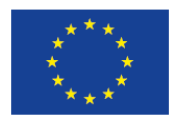

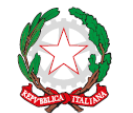

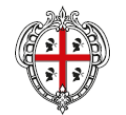

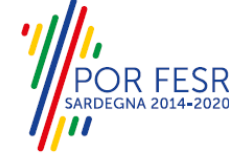

**UNIONE EUROPEA** Fondo europeo di sviluppo regionale

REPUBBLICA ITALIANA

REGIONE AUTÒNOMA DE SARDIGNA REGIONE AUTONOMA DELLA SARDEGNA

# *PROGETTAZIONE E REALIZZAZIONE DELLO SPORTELLO UNICO DEI SERVIZI (SUS) E INFORMATIZZAZIONE DEI PROCEDIMENTI DA EROGARE ON LINE*

*PROGETTO COFINANZIATO DALL'UNIONE EUROPEA FESR – FONDO EUROPEO DI SVILUPPO REGIONALE POR FESR 2014-2020 – AZIONE 2.2.2 INTERVENTO BPR2\_SUS*

*MANUALE DEL MODELLO INFORMATIZZATO DEL PROCEDIMENTO - UTENTE ESTERNO*

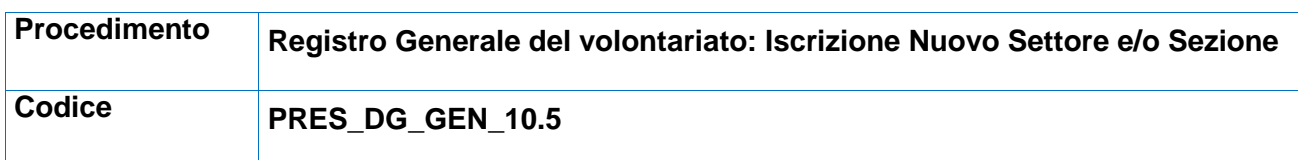

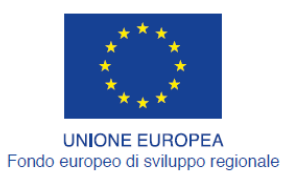

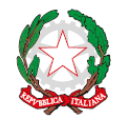

REPUBBLICA ITALIANA

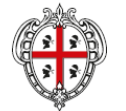

REGIONE AUTÒNOMA DE SARDIGNA<br>REGIONE AUTONOMA DELLA SARDEGNA

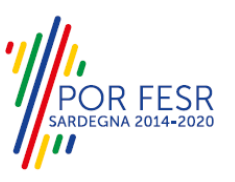

# <span id="page-1-0"></span>**INDICE**

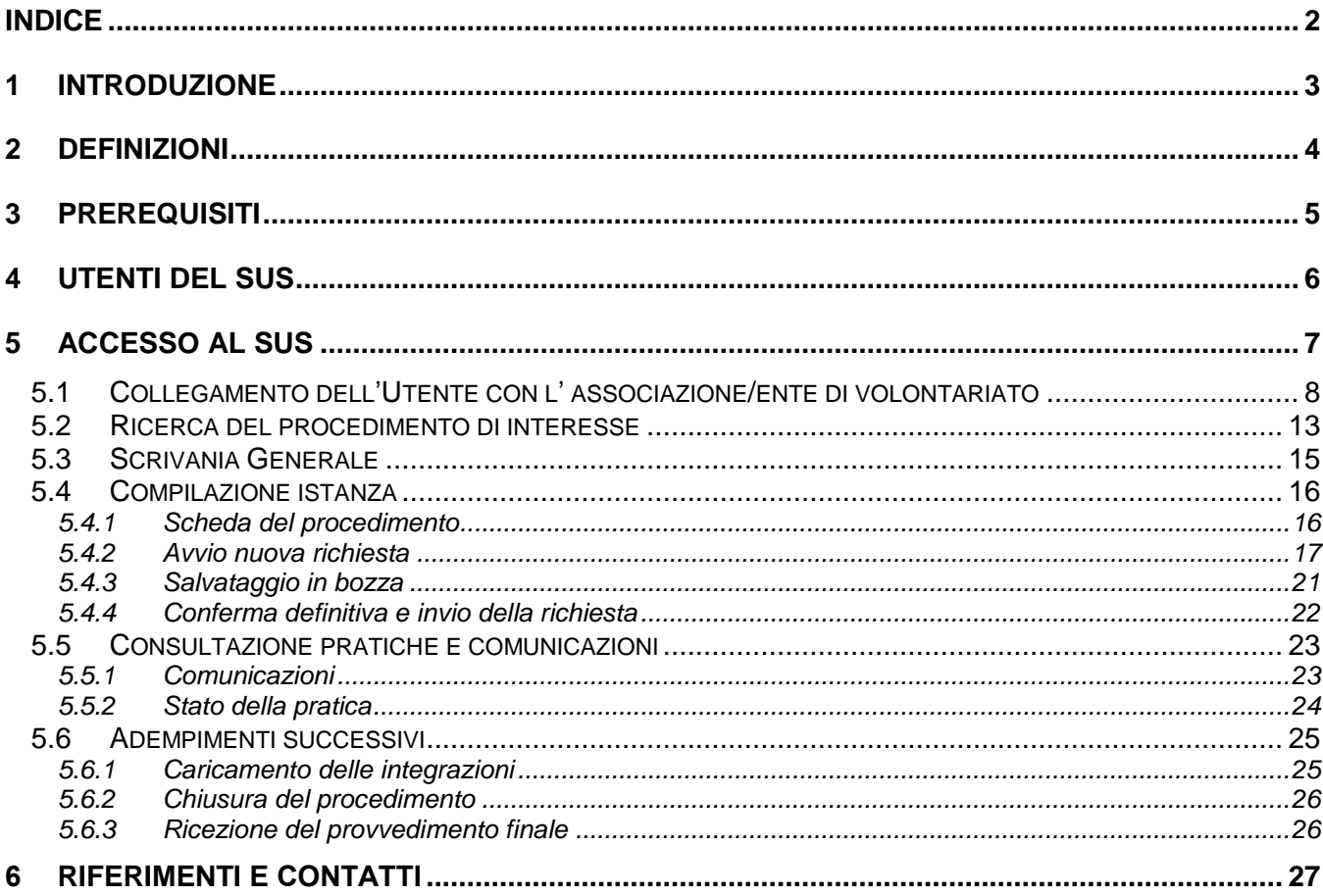

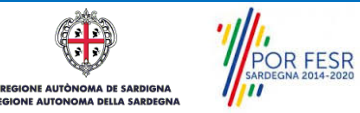

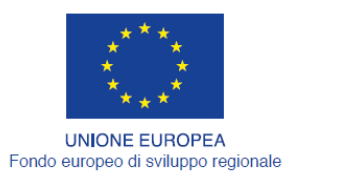

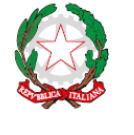

REPUBBLICA ITALIANA

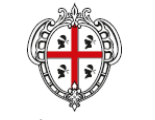

REGIONE AUTÒNOMA DE SARDIGNA REGIONE AUTONOMA DELLA SARDEGNA

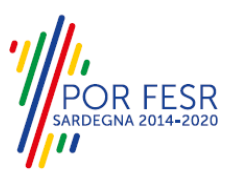

# <span id="page-2-0"></span>**1 INTRODUZIONE**

Il presente documento costituisce il Manuale d'uso per un utente esterno del procedimento **"Registro generale del volontariato: Iscrizione nuovo settore e/o sezione",** informatizzato nell'ambito del progetto dello Sportello Unico dei Servizi (SUS).

Lo scopo del manuale è quello di guidare l'utente nella presentazione di una richiesta di "**Iscrizione nel registro generale del volontariato ad un nuovo settore e/o sezione**" e nelle fasi successive del procedimento, fino alla chiusura dello stesso. Contiene, per ciascuna fase del processo, una descrizione delle funzionalità utilizzate e le informazioni che devono o possono essere riportate sulle singole schermate proposte

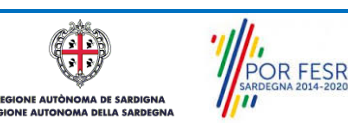

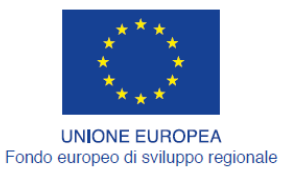

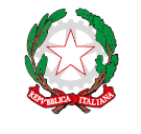

REPUBBLICA ITALIANA

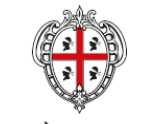

REGIONE AUTÒNOMA DE SARDIGNA REGIONE AUTONOMA DELLA SARDEGNA

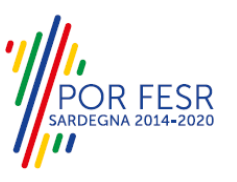

# <span id="page-3-0"></span>**2 DEFINIZIONI**

Di seguito si riportano una serie di definizioni che supportano l'utente nella lettura del manuale.

**SUS** - Sportello Unico dei Servizi. Il SUS è un sistema che consente ai cittadini di accedere ai servizi online dell'amministrazione regionale che corrispondono a procedimenti<sup>1</sup>. Consiste in un sito internet che permette di:

- a) Visionare tutti i procedimenti dell'amministrazione regionale, visualizzando gli aspetti normativi, temporali, i documenti richiesti nonché gli uffici competenti. Questa modalità non richiede l'accesso autenticato, in altri termini chiunque può visionare i procedimenti disponibili;
- b) Presentare un'istanza relativamente ad un singolo procedimento. Per poter presentare un' istanza devi autenticarti, ovvero accedere al sistema con un sistema di credenziali (nome utente/password) che consentano di attribuire il procedimento alla tua persona;
- c) Controllare i procedimenti in corso che ti riguardano. Il SUS contiene diversi strumenti finalizzati a questo: un sistema di notifiche che ti consente di visualizzare messaggi e una scrivania che ti consente di visualizzare le pratiche di tua competenza sia aperte (in corso) che chiuse.

**IDM -** Sistema di identity management della Regione Sardegna. È il sistema che consente di registrarsi e di autenticarsi quando si utilizzano i sistemi online dell'amministrazione regionale. La particolarità dell'IDM è che ottenute una coppia di credenziali (username che corrisponde al codice fiscale e password) queste possono essere utilizzate per tutti i servizi online, compresi quelli del SUS;

**SPID**, il Sistema Pubblico di Identità Digitale, è la soluzione che ti permette di accedere a tutti i servizi online della Pubblica Amministrazione con un'unica Identità Digitale (username e password) utilizzabile da computer, tablet e smartphone.

**Servizi on line** - procedimenti di competenza dall'Amministrazione regionale, rivolti al cittadino, alle imprese e agli altri enti che sono fruibili attraverso internet;

**Front office** - Sezione del SUS che contiene l'insieme delle funzionalità necessarie per la presentazione delle richieste relative ai servizi per diverse tipologie di utenti quali cittadini, enti, imprese, associazioni, cooperative;

**Back office** - Sezione del SUS che contiene l'insieme delle funzionalità per la gestione delle richieste relative ai procedimenti da parte del responsabile e dei diversi attori coinvolti nell'iter autorizzativo;

**Scrivania** - Spazio accessibile ai singoli utenti dello Sportello in cui è possibile accedere alle pratiche presentate e alle informazioni correlate;

**Servizio** – per Servizio si intente l'insieme delle funzionalità che concorrono sia ad erogare informazioni che a consentire di accedere ad un procedimento online. Con questa seconda modalità il Servizio è l'insieme di funzioni che consente di inoltrare una istanza, di visionarne lo stato e vedere esiti conseguenti, come ad esempio graduatorie oppure provvedimenti dirigenziali di competenza.

*0* 

<sup>&</sup>lt;sup>1</sup> Nel seguito "servizi online" e "procedimenti" o "procedimenti online" saranno utilizzati come termini intercambiabili con lo stesso significato, intendendo una nuova modalità che consente ai cittadini di avviare nuovi procedimenti, mediante un sistema online, erogato sotto forma di servizio.

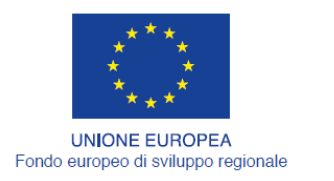

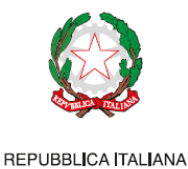

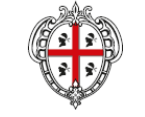

REGIONE AUTÒNOMA DE SARDIGNA REGIONE AUTONOMA DELLA SARDEGNA

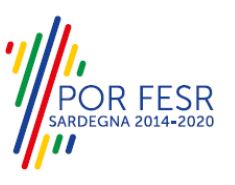

# <span id="page-4-0"></span>**3 PREREQUISITI**

Per utilizzare i servizi online resi disponibili dal SUS dovrai disporre dei seguenti browser:

- Microsoft Internet Explorer
- Mozilla Firefox
- Chrome

Il Sistema SUS è progettato anche per essere utilizzato in modalità mobile, tanto da smartphone che da tablet.

## NOTA BENE

Per poter impiegare il sistema SUS e procedere alla compilazione e trasmissione delle domande è necessario:

- **Disporre di credenziali di accesso**. L'accesso al sistema avviene tramite le credenziali SPID o TS-CNS. Le informazioni sulla procedura di registrazione sono disponibile al seguente indirizzo: https://sus.regione.sardegna.it/sus/oauth/login;
- **Disporre di casella di posta elettronica.** All'atto della trasmissione della domanda viene inviata un'email di notifica all'indirizzo indicato in fase di compilazione del profilo. Si deve pertanto disporre di casella di posta elettronica.

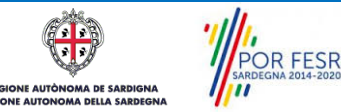

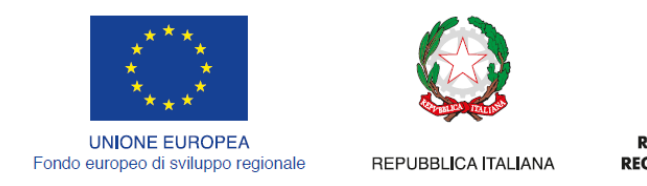

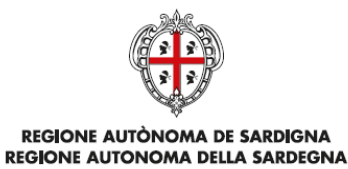

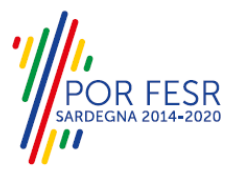

# <span id="page-5-0"></span>**4 UTENTI DEL SUS**

Per il procedimento in oggetto "**Registro generale del volontariato: Iscrizione nuovo settore sezione"** gli utenti coinvolti che agiscono lungo il flusso del procedimento sono:

- Organizzazioni di volontariato iscritte nel registro generale del volontariato.
- Servizio elettorale e supporti informatici della Direzione Generale della Presidenza

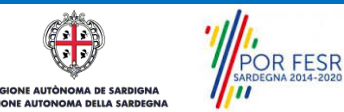

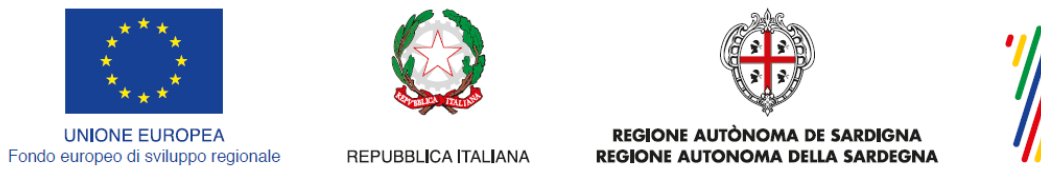

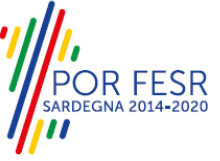

# <span id="page-6-0"></span>**5 ACCESSO AL SUS**

Per accedere al SUS è necessario digitare il seguente indirizzo (URL) nella barra indirizzi del browser [https://sus.regione.sardegna.it/sus.](https://sus.regione.sardegna.it/sus)

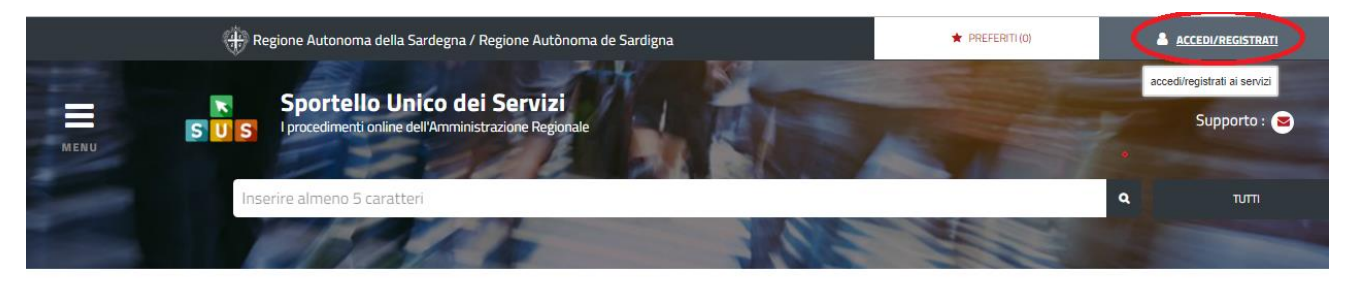

**:ATEGORIE** )i cosa hai bisogno

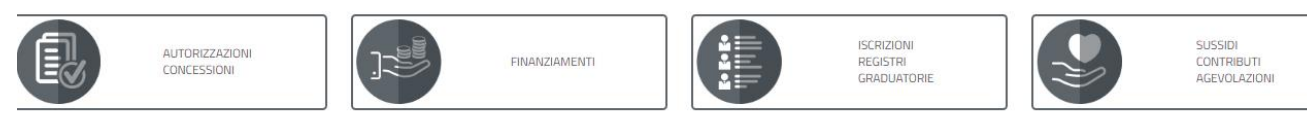

## **Figura 1\_Home page SUS**

Cliccando sul bottone che sta in alto a destra denominato ACCEDI/REGISTRATI è possibile accedere in modo autenticato secondo le tre procedure riportate in figura.

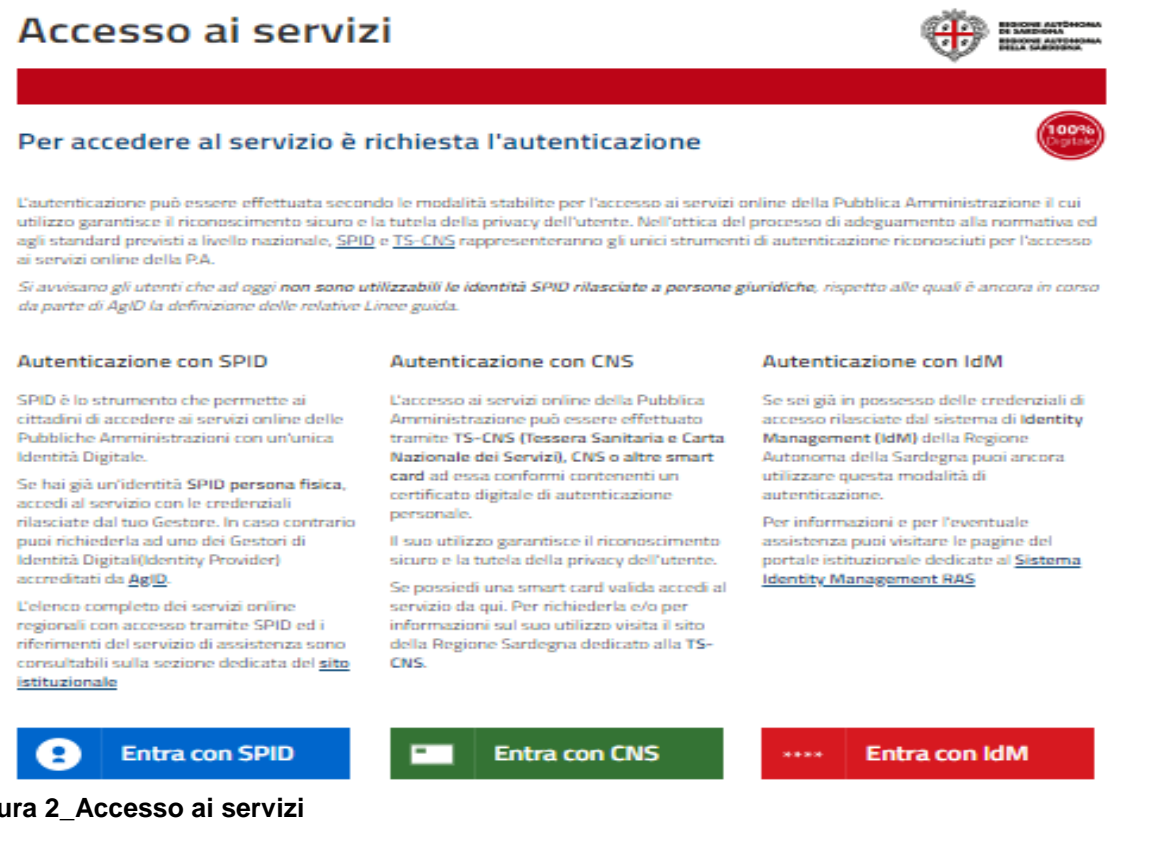

# **Figura 2\_Accesso ai servizi**

**POR FESR**<br>POR FESR  $\sqrt{2}$ **AUTÒN A DE SARD** 

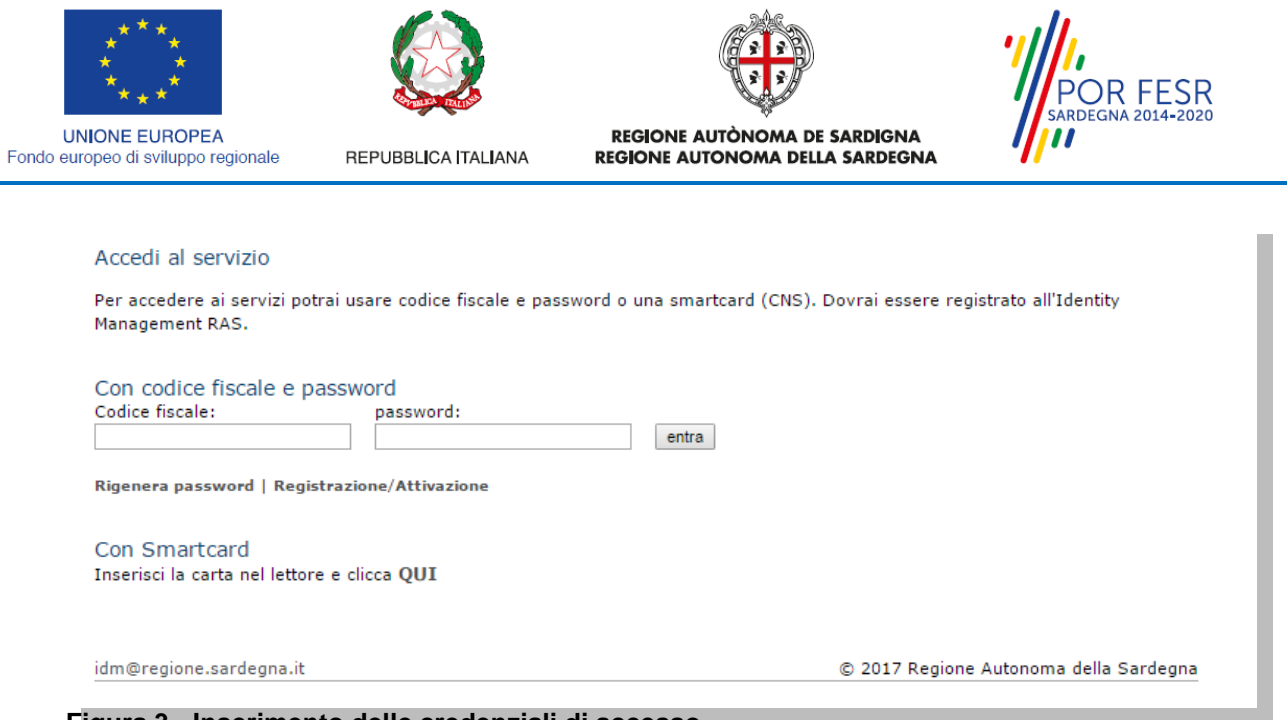

**Figura 3 - Inserimento delle credenziali di accesso**

Una volta avuto accesso con le credenziali è possibile verificare il successo dell'operazione in quanto in alto a destra comparirà il proprio nome, con a fianco un piccolo triangolo necessario per accedere alle funzionalità di configurazione che verranno mostrate in seguito.

## <span id="page-7-0"></span>**5.1 COLLEGAMENTO DELL'UTENTE CON L' ASSOCIAZIONE/ENTE DI VOLONTARIATO**

Poiché il sistema SUS è costruito per essere impiegato da differenti tipologie di utenti (compresi i funzionari che gestiscono i procedimenti) il SUS richiede che ciascun utente specifichi anche il ruolo con cui utilizza il sistema.

Per presentare la documentazione necessaria per la richiesta di iscrizione ad un nuovo settore-sezione l'utente registrato deve procedere a collegare il proprio profilo di utente-cittadino all'associazione di volontariato iscritta nel registro e di cui è il rappresentante legale.

Si precisa che se non viene fatto tale collegamento, quando si sta procedendo con la nuova richiesta viene visualizzato un avviso che invita l'utente ad effettuare il collegamento del proprio profilo con l'associazione di volontariato registrata.

I passi necessari per collegare il profilo utente all'associazione sono i seguenti:

1. Dopo aver cercato di avviare il procedimento di Richiesta di iscrizione ad un nuovo settoresezione con il profilo "cittadino" appare il seguente messaggio che avvisa il richiedente del fatto che non è possibile attivare il procedimento come "cittadino" ma che è necessario creare il profilo di Rappresentante legale dell'Associazione. E' necessario pertanto cliccare sul link "Impostazione profilo" evidenziato nella figura seguente

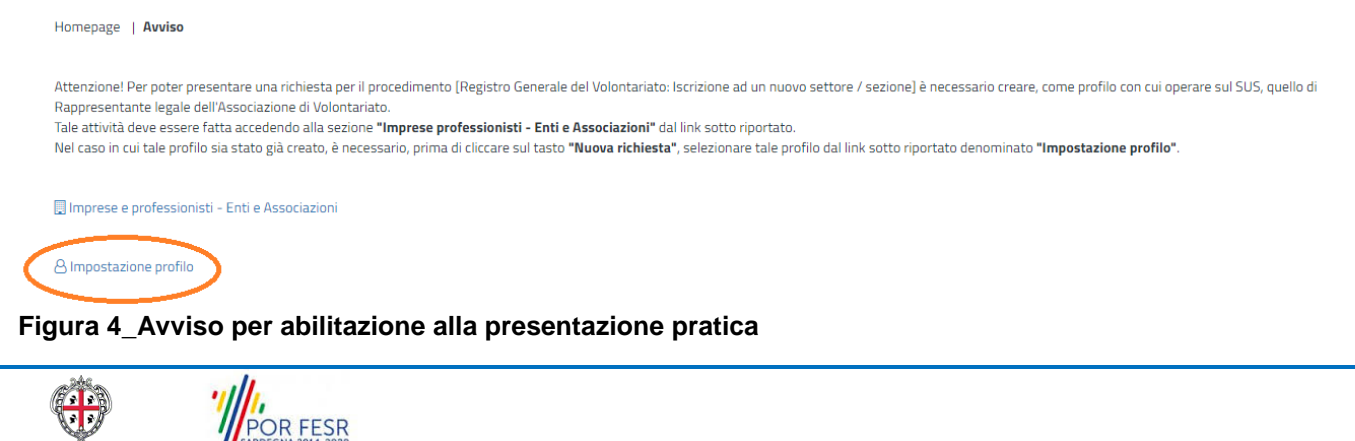

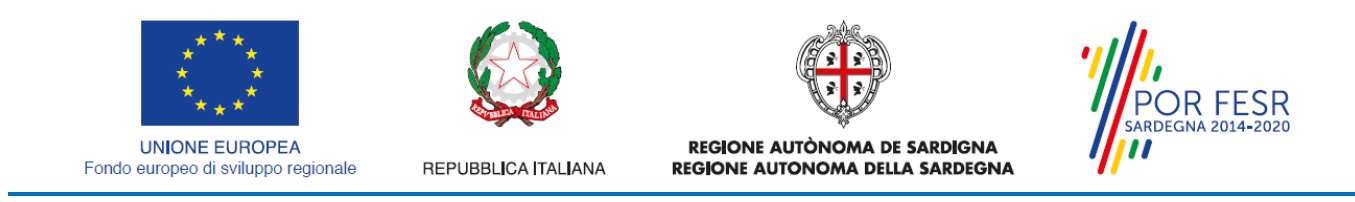

2. Di seguito cliccare sul tasto "Nuovo" evidenziato nella figura di seguito riportata:

Scrivania | Imprese e professionisti - Enti e Associazioni

#### **IMPRESE E PROFESSIONISTI - ENTI E ASSOCIAZIONI**

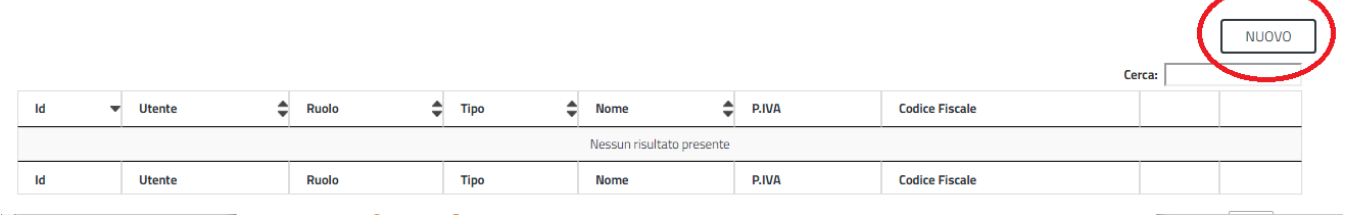

#### **Figura 5**

3. Viene visualizzata la seguente maschera, nel momento in cui si inserisce il Codice Fiscale dell'associazione la maschera si precompila con i dati presenti nel Registro:

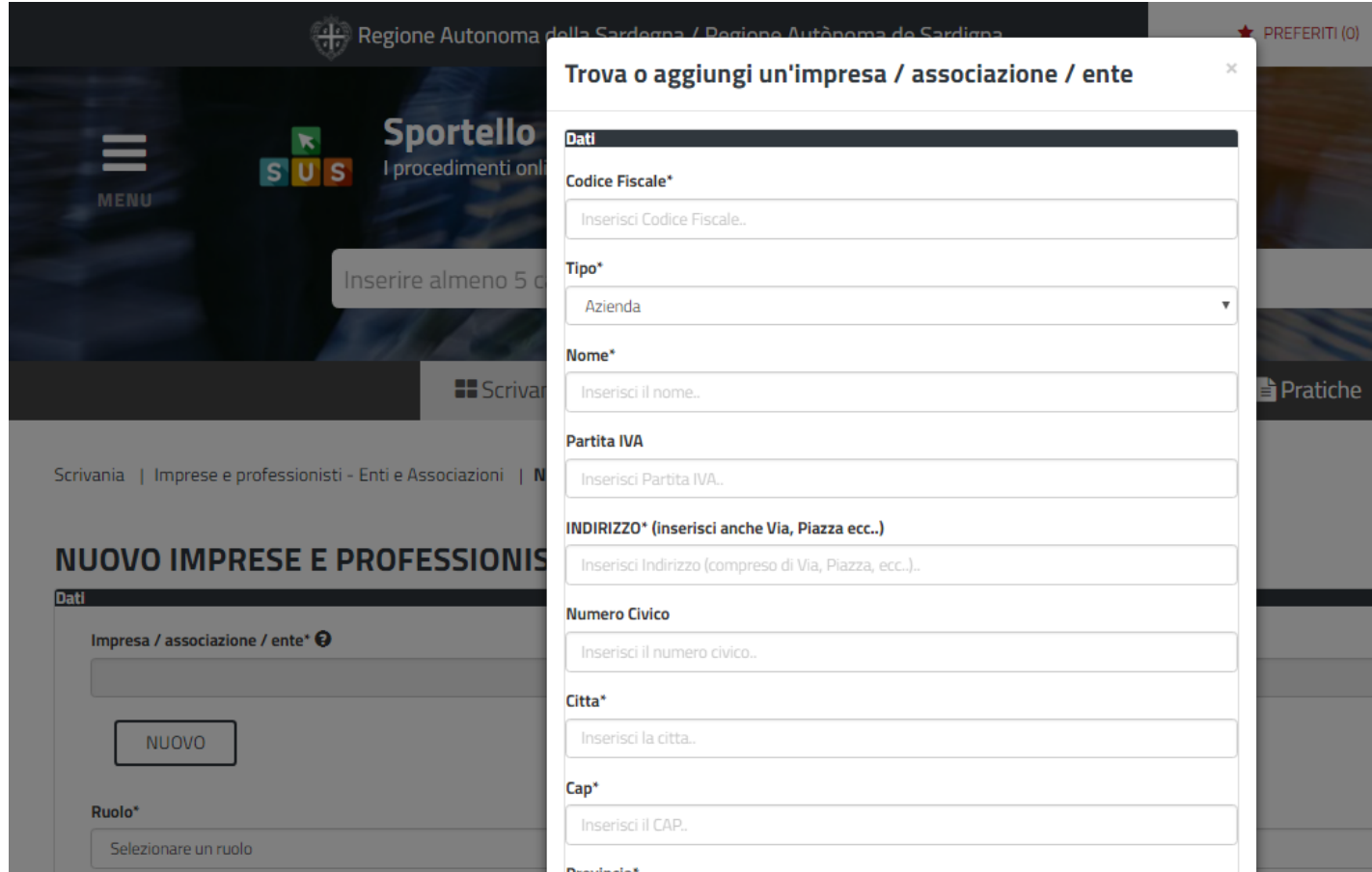

**Figura 6\_Dati Associazione precompilati dal Registro**

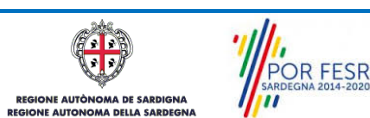

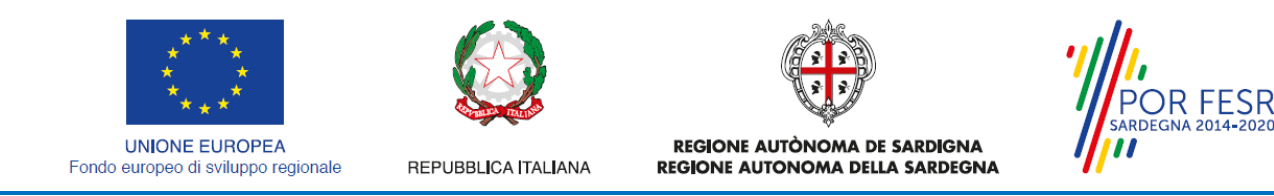

4. Dopo aver cliccato sul tasto Salva viene visualizzata la seguente schermata nella quale deve essere selezionato il ruolo di Rappresentante legale:

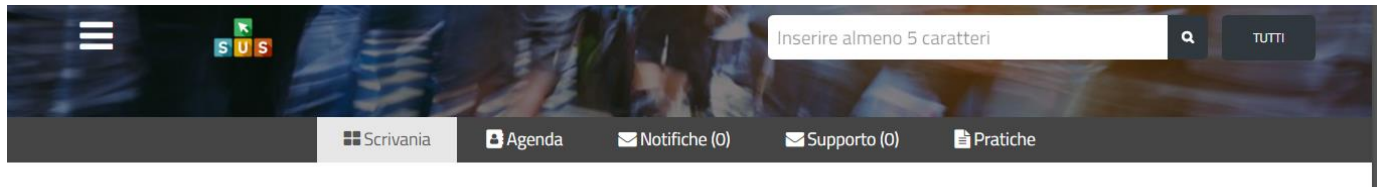

#### NUOVO IMPRESE E PROFESSIONISTI - ENTI E ASSOCIAZIONI

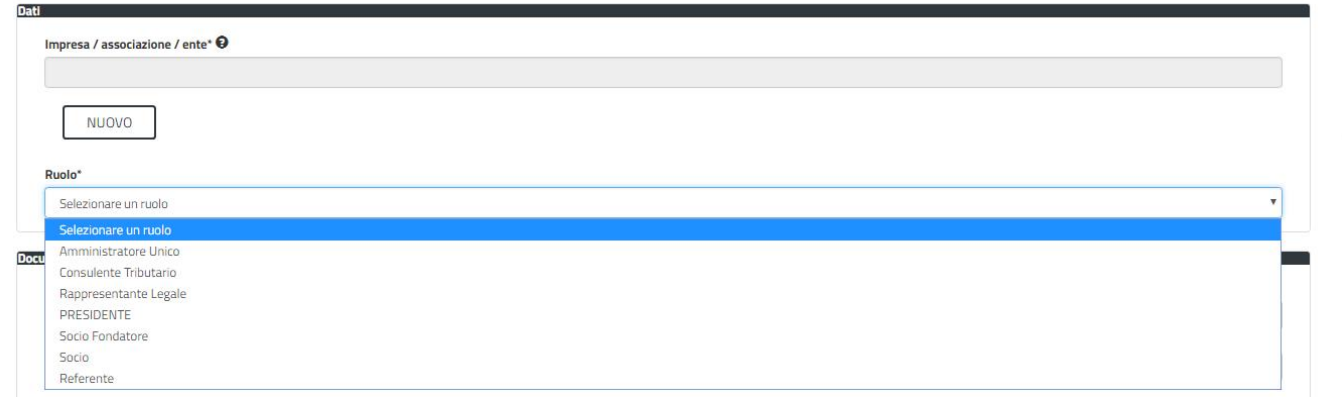

**Figura 7\_Selezione del ruolo di rappresentante legale dell'Associazione**

- 5. Cliccare sul tasto "Salva"
- 6. La relazione tra associazione e Rappresentante legale è stata creata. A questo punto va selezionato il profilo corretto con il quale operare sul SUS, accedendo in alto a destra nella maschera e selezionando Impostazione profilo:

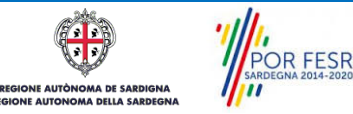

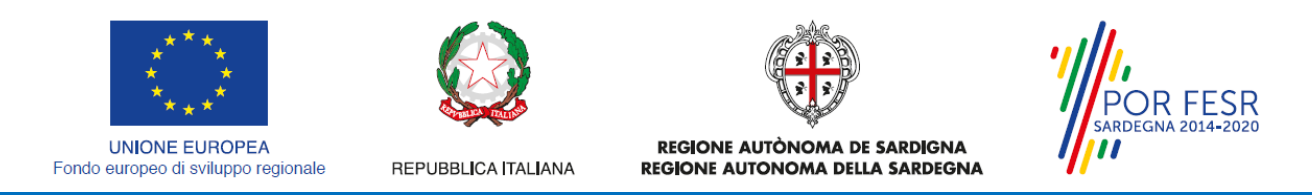

7. Selezionare il triangolino che compare affianco al nome utente in alto a destra della Home page o in alternativa cliccare sulla voce **Impostazione profilo** nel messaggio di avviso di cui alla figura precedente;

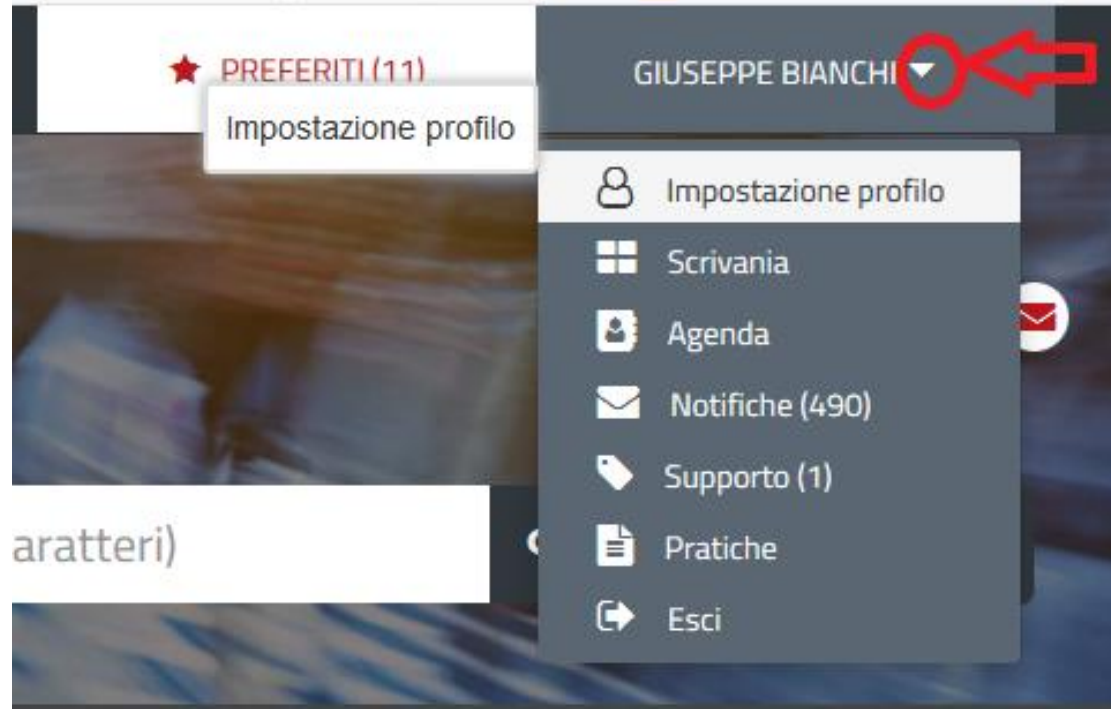

**Figura 8\_Impostazione profilo**

8. Selezionare dal menù la voce **"Impostazione profilo"**

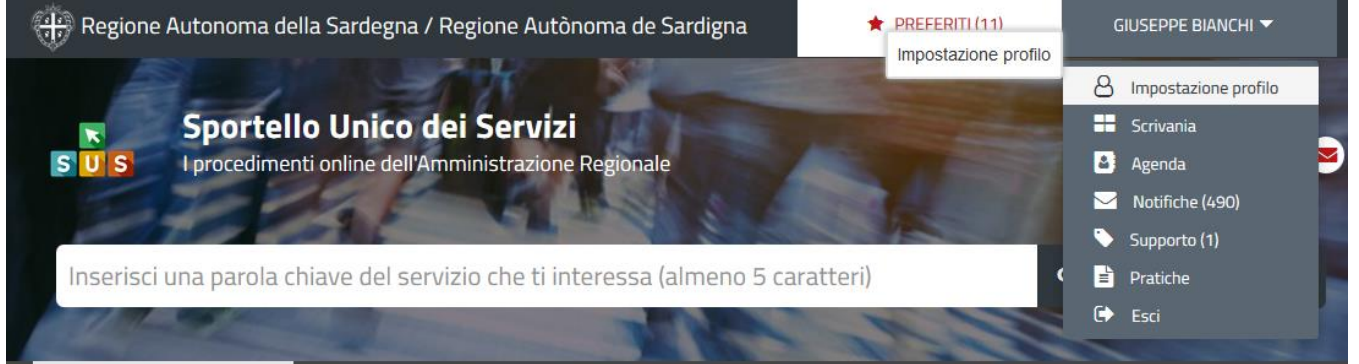

**Figura 9\_Impostazioni profilo**

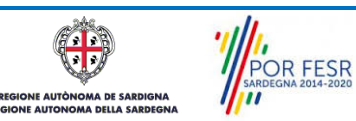

Manuale Utente\_Registro Generale Volontariato \_Iscrizione nuovo settore\_sezione.doc<br>
Pag. 11 di 28

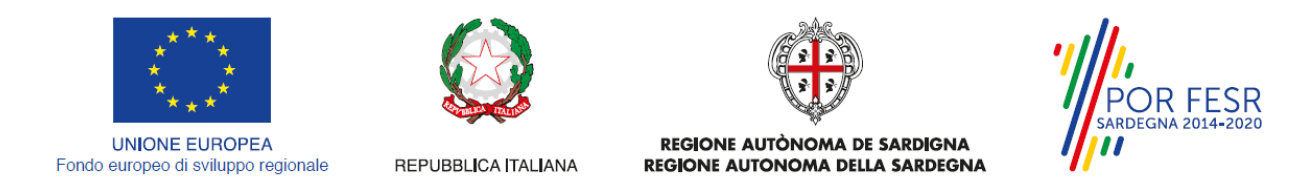

9. Selezionare dal menù a tendina del campo **"Soggetto"** la denominazione dell'associazione di volontariato e cliccare sul tasto salva

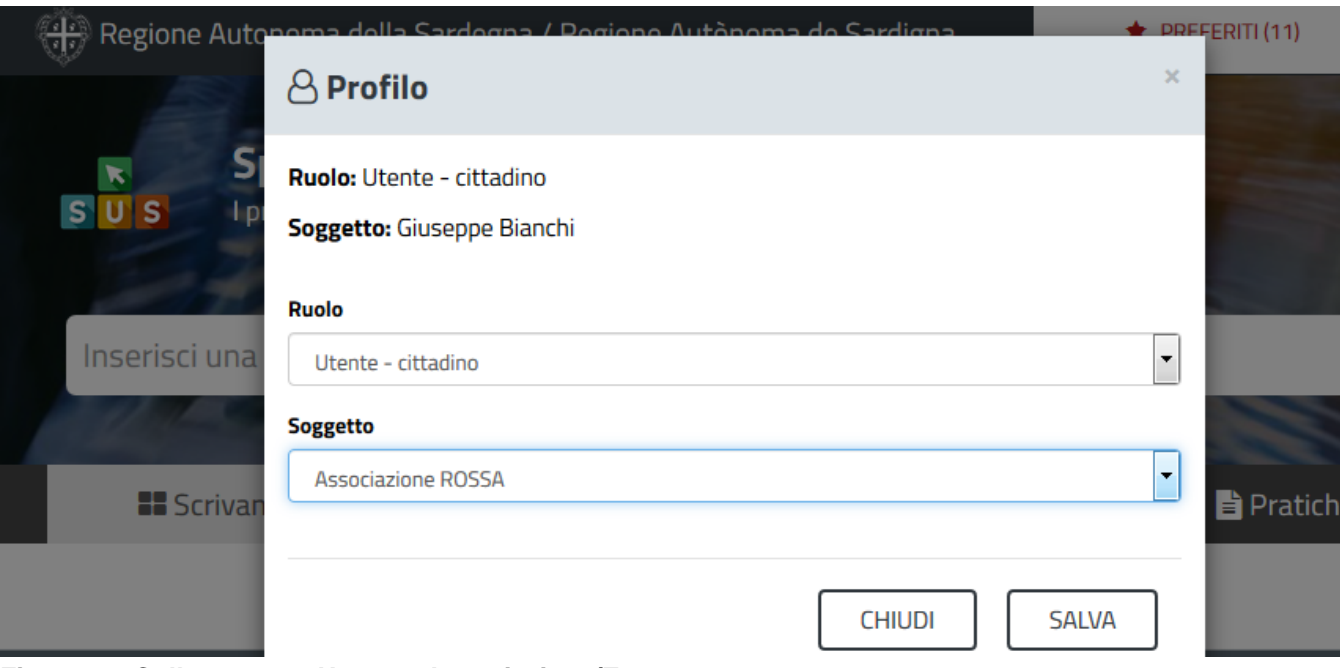

**Figura 10\_Collegamento Utente - Associazione/Ente**

La figura di seguito riportata mostra l'avvenuto collegamento del profilo utente con l'associazione di volontariato per cui si deve presentare la documentazione relativa alla richiesta di iscrizione ad un nuovo settore-sezione nel registro generale del volontariato.

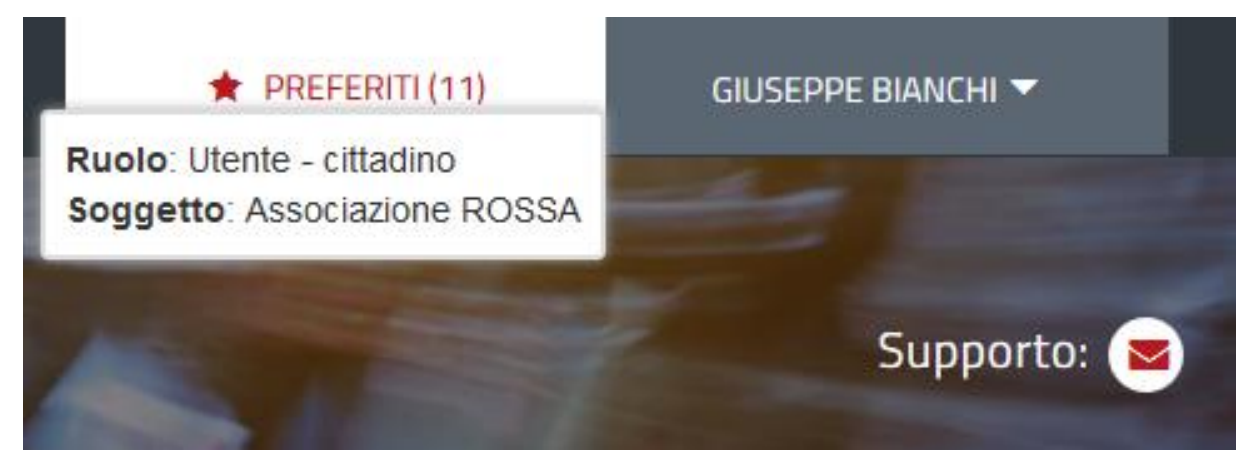

**Figura 11\_Collegamento Utente - Associazione/Ente completato**

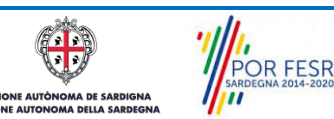

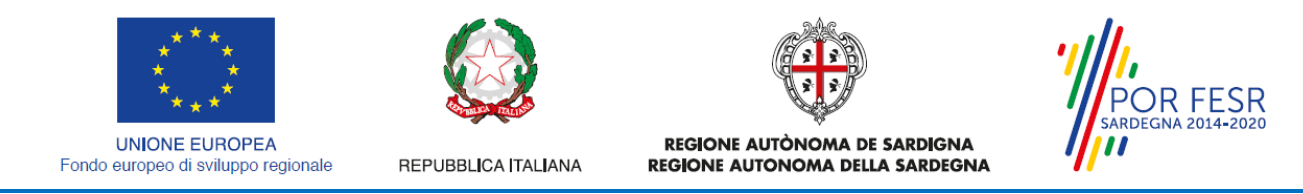

#### <span id="page-12-0"></span>**5.2 RICERCA DEL PROCEDIMENTO DI INTERESSE**

Tanto con la modalità anonima, tanto con quella autenticata, si può cercare il procedimento di interesse. Il SUS prevede che a partire dalla Home Page sia possibile ricercare i servizi online di interesse attraverso diverse modalità:

- per **parola chiave** (digitando il nome intero o una parte della dicitura del procedimento);
- da **preferiti** (ogni utente può "appuntarsi" i procedimenti di interesse e reperirli in modo agevole, nello stesso modo con cui nei browser si è abituati ad annotare gli indirizzi utili e frequenti);
- per **categoria** oppure per **profilo** oppure per **tema** (queste tre modalità corrispondono a tre modi diversi di catalogazione dei procedimenti, si può utilizzare quello che si ritiene più congeniale;
- per **servizi in evidenza** (un'apposita sezione in basso alla finestra che mostra i procedimenti segnalati in evidenza secondo vari criteri)

Nella figura seguente, come già illustrato, si possono vedere le diverse sezioni di ricerca del procedimento di interesse

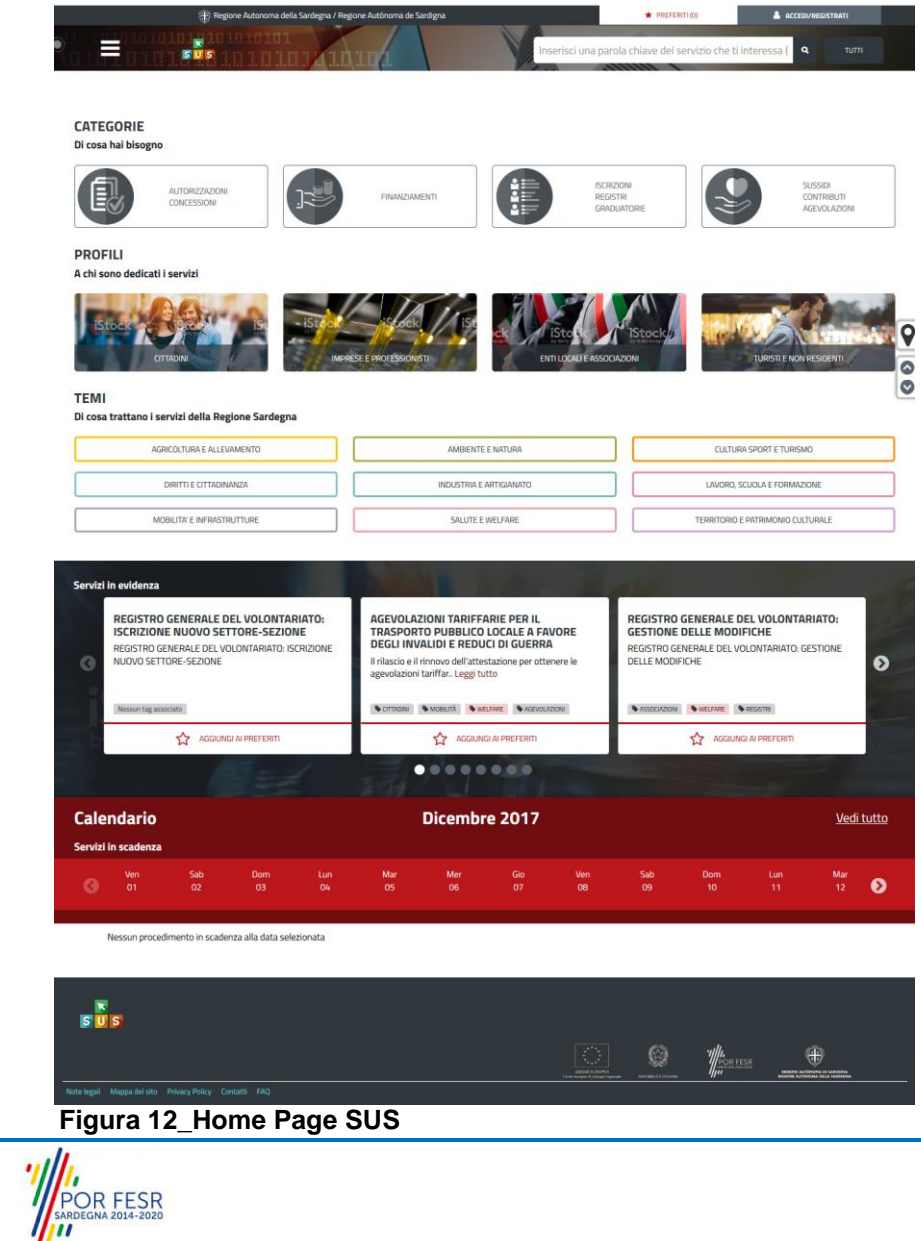

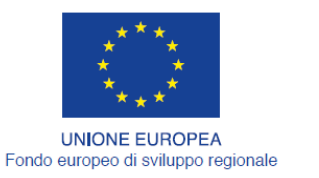

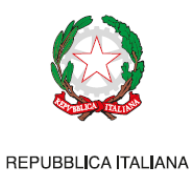

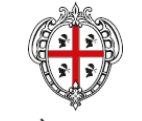

REGIONE AUTÒNOMA DE SARDIGNA REGIONE AUTONOMA DELLA SARDEGNA

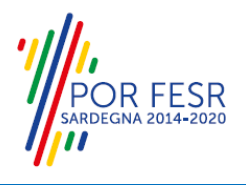

Nella figura seguente si mostra come, a seguito di una ricerca per nome basata sul testo **"ISCRIZIONE VOLONTARIATO",** il sistema SUS proponga tutti i risultati della ricerca. Oltre ai link ai procedimenti (Servizi online) trovati, il sistema propone anche strumenti per affinare la ricerca.

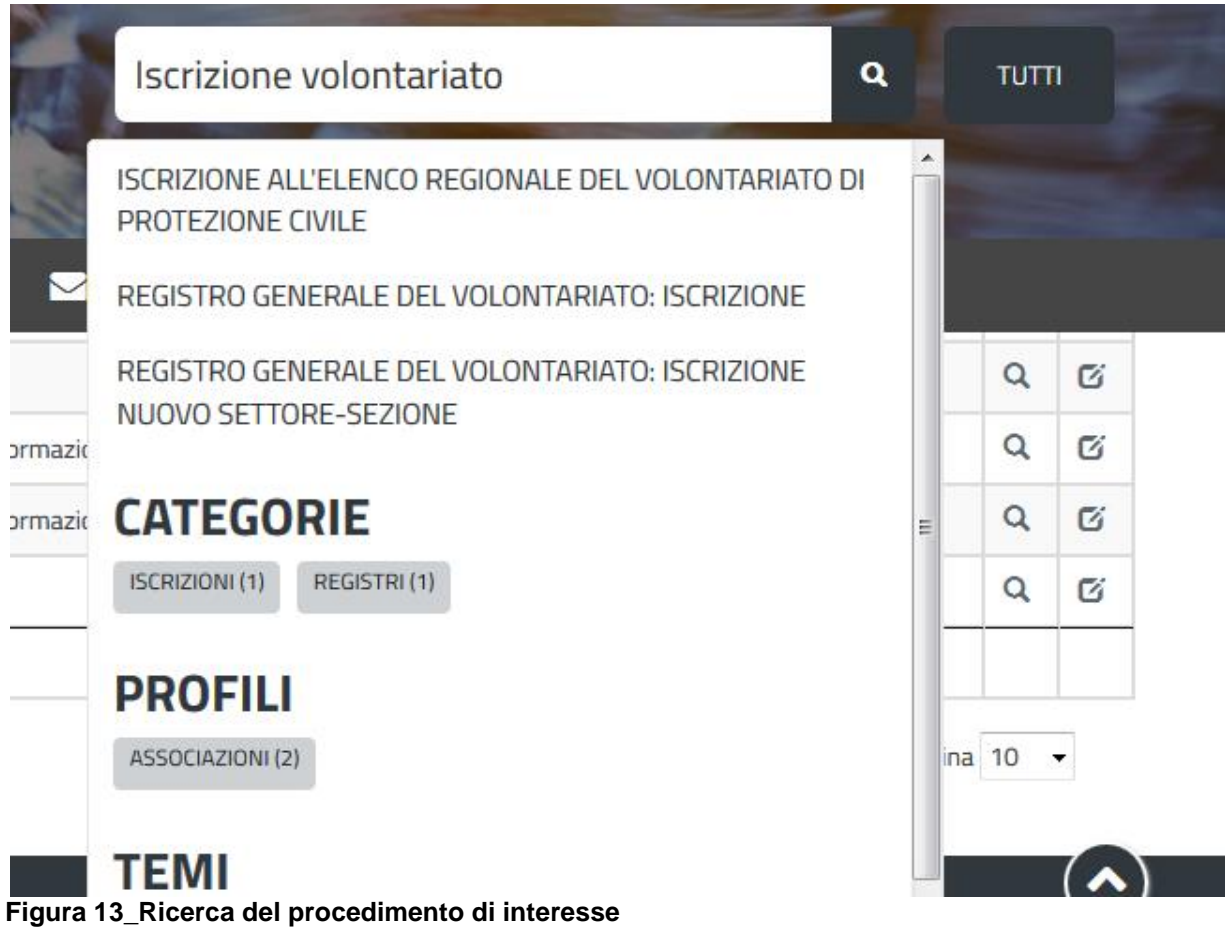

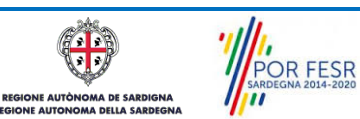

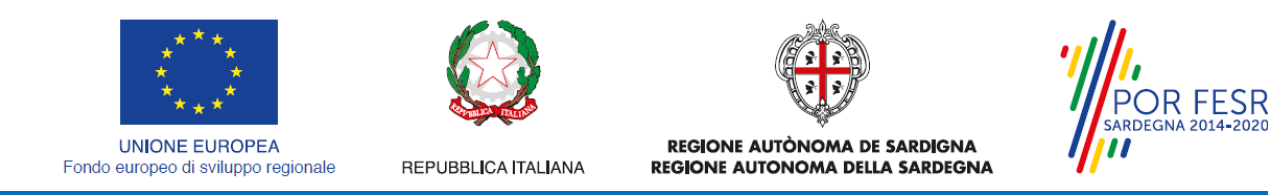

## <span id="page-14-0"></span>**5.3 SCRIVANIA GENERALE**

Solo con l'accesso autenticato, il SUS permette, dalla Home Page, di accedere alla propria "scrivania" da cui si possono tenere sotto controllo le proprie pratiche, accedere alla propria agenda con le scadenze, visualizzare le comunicazioni inviate dal sistema o dagli uffici.

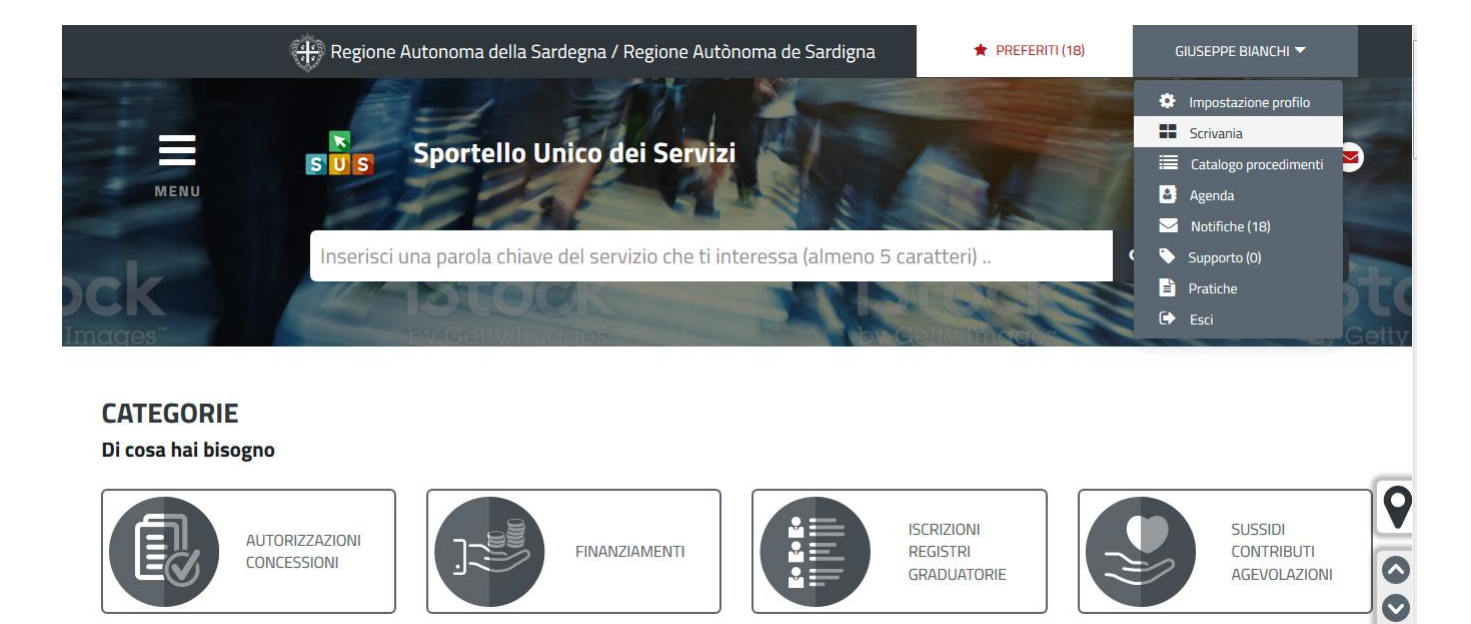

### **Figura 14\_Accesso alla scrivania**

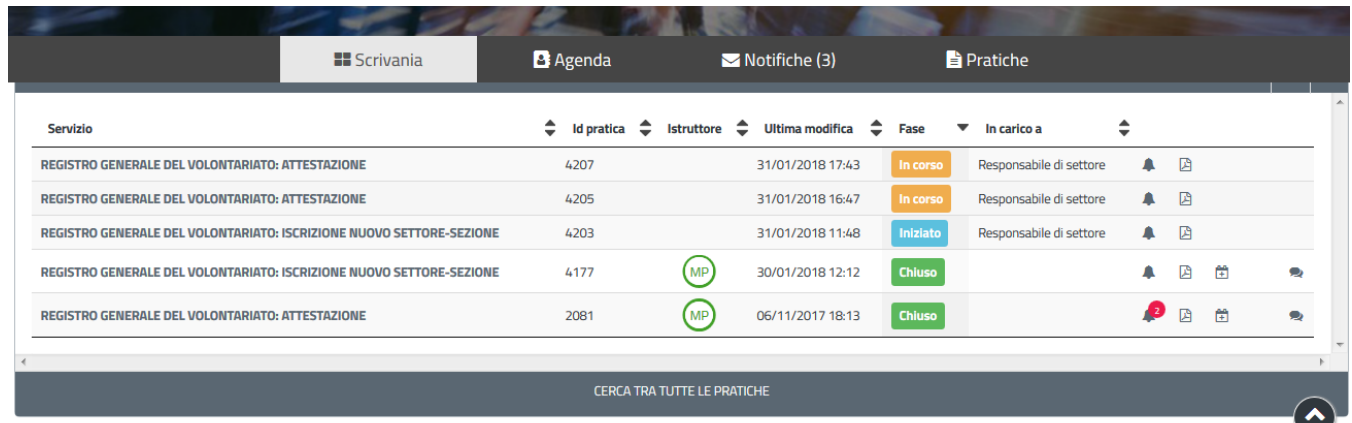

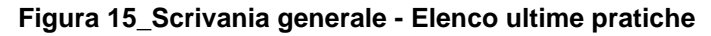

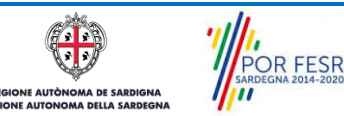

Manuale Utente\_Registro Generale Volontariato \_Iscrizione nuovo settore\_sezione.doc<br>
Pag. 15 di 28

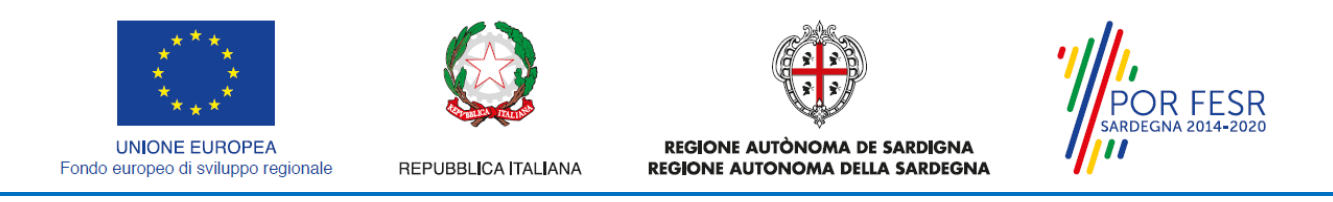

#### <span id="page-15-0"></span>**5.4 COMPILAZIONE ISTANZA**

Se autenticati, una volta che si è trovato il proprio procedimento di interesse, è possibile presentare un'istanza facendo click sul bottone **NUOVA RICHIESTA** come descritto di seguito. Nella stessa pagina si trova la scheda relativa al procedimento con tutti i suoi elementi descrittivi.

#### <span id="page-15-1"></span>**5.4.1 Scheda del procedimento**

Una volta avuto accesso alla scheda del procedimento, attraverso le molteplici modalità di ricerca, nel caso specifico **Registro generale del volontariato: Iscrizione nuovo settore e/o sezione,** si accede alla scheda informativa del procedimento che riepiloga tutti i dati utili basilari per la presentazione della domanda, e oltretutto mette a disposizione una serie di altre informazioni, quali i contatti, i collegamenti ai social network, la normativa di riferimento e quant'altro possa essere utile al cittadino.

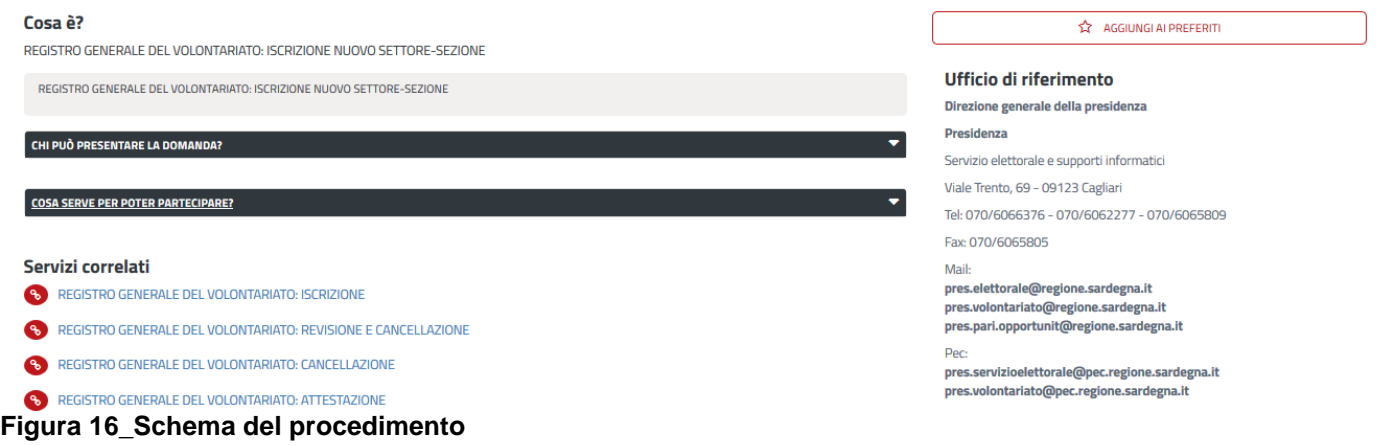

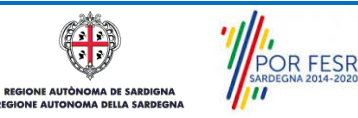

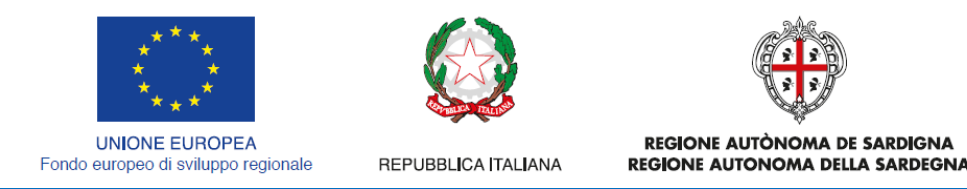

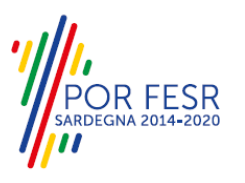

# <span id="page-16-0"></span>**5.4.2 Avvio nuova richiesta**

Cliccando sul tasto **"Nuova Richiesta"** si accede alla maschera di inserimento delle informazioni che costituiscono l'istanza. Tali informazioni sono organizzate in campi che sono relativi alle informazioni necessarie all'Amministrazione per l'istruttoria e la valutazione dell'istanza. Si può, quindi, procedere alla compilazione dei campi previsti per la richiesta di **iscrizione ad un nuovo settore-sezione del Registro generale del volontariato**. I campi relativi ai dati del richiedente e dell'associazione vengono precompilati automaticamente con le informazioni provenienti dall'IdM-RAS e dalla scheda anagrafica dell'associazione che è già iscritta nel Registro Generale del Volontariato.

# **5.4.2.1 Sezioni della domanda**

Il modulo di domanda è organizzato in schede/sezioni, ogni scheda prevede una serie di campi (dati) che l'utente deve compilare. Ogni sezione è accessibile da "linguette" poste in alto, che raggruppano le informazioni in modo omogeneo. Le sezioni presenti nel modulo di domanda che l'utente deve compilare sono:

- **Dati richiedente;**
- **- Dati associazione;**
- **- Dati di Iscrizione al Registro;**
- **- Elenco cariche associative;**
- **- Elenco Allegati.**

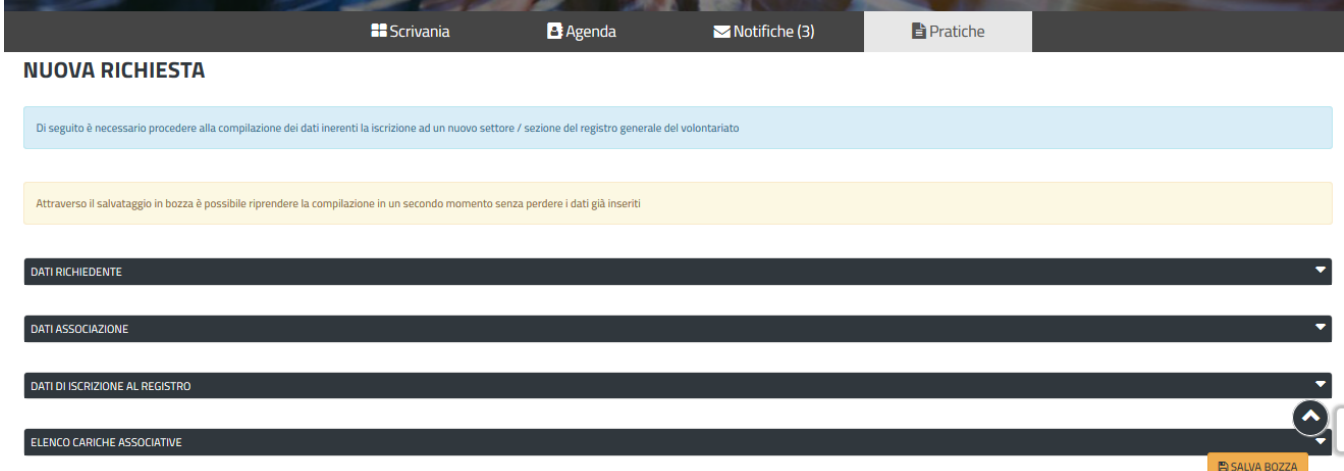

### **Figura 17\_Sezioni modulo di domanda**

L'utente deve completare la compilazione dei vari campi di ciascuna sezione. In ogni sezione ci possono essere campi obbligatori e campi non obbligatori. I campi obbligatori sono contrassegnati dall'asterisco **\*** di fianco all'etichetta del campo. Se l'utente non valorizza i campi obbligatori e procede nell'inoltro dell'istanza il sistema avviserà tramite uno specifico alert della necessità di popolare il campo non valorizzato.

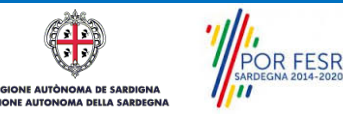

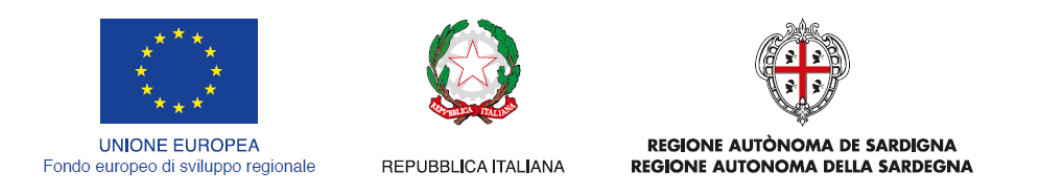

# ESR

# **5.4.2.1.1 Sezione Dati del richiedente**

I campi relativi ai dati del richiedente vengono precompilati automaticamente con le informazioni provenienti dall'IdM-RAS

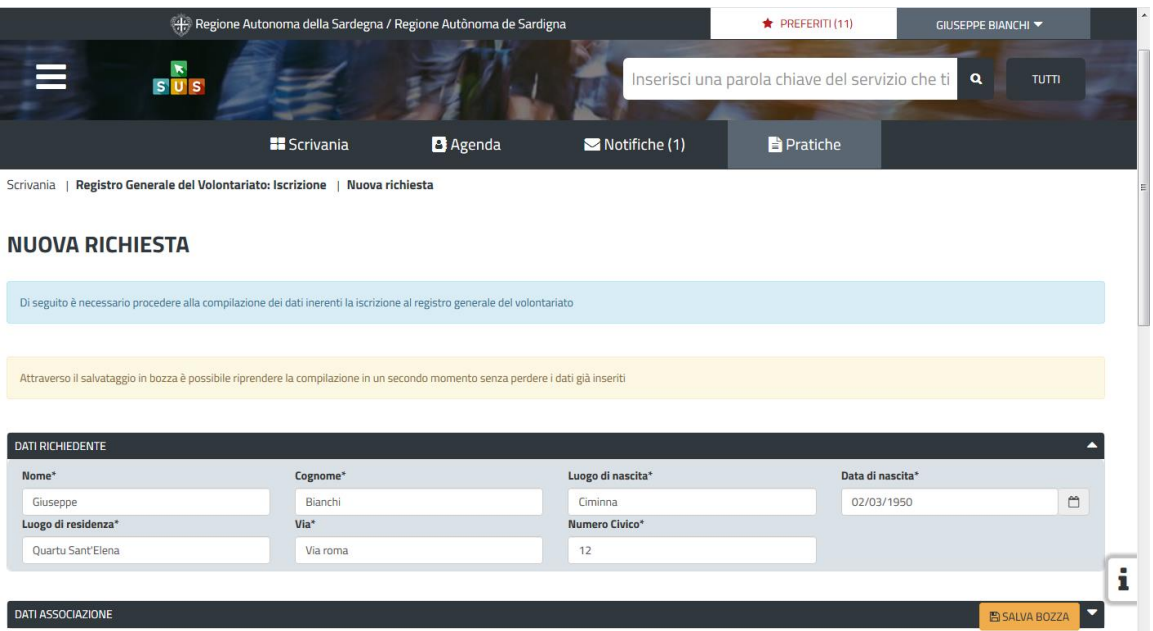

**Figura 18\_Compilazione istanza Sezione Dati Richiedente**

### **5.4.2.1.2 Sezione dati associazione**

I dati dell'associazione di volontariato sono precompilati a partire dalla scheda anagrafica dell'associazione che è stata registrata dall'utente nel SUS*.* 

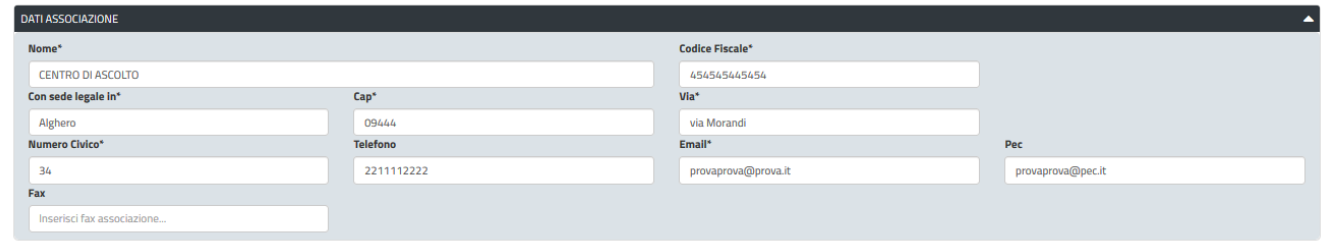

**Figura 19\_Compilazione istanza Sezione Dati Associazione**

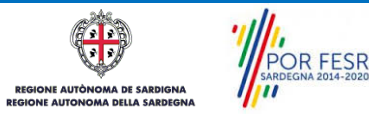

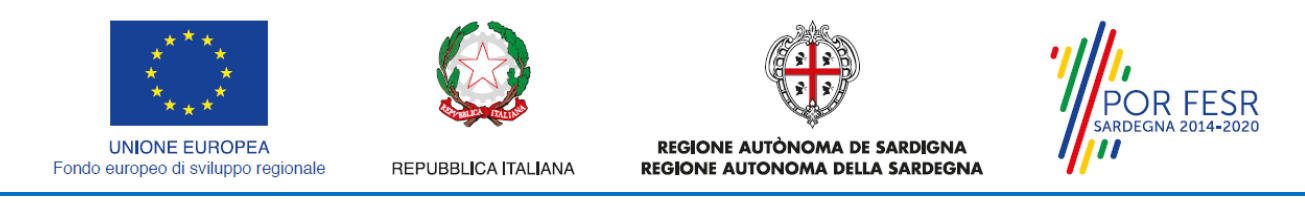

## **5.4.2.1.3 Sezione "Dati di iscrizione al registro"**

In questa Sezione l'utente ritrova i dati di iscrizione dell'associazione di volontariato nel registro generale:

- il numero di iscrizione
- la data di iscrizione;
- i settori e le sezioni in cui è iscritta nel registro.

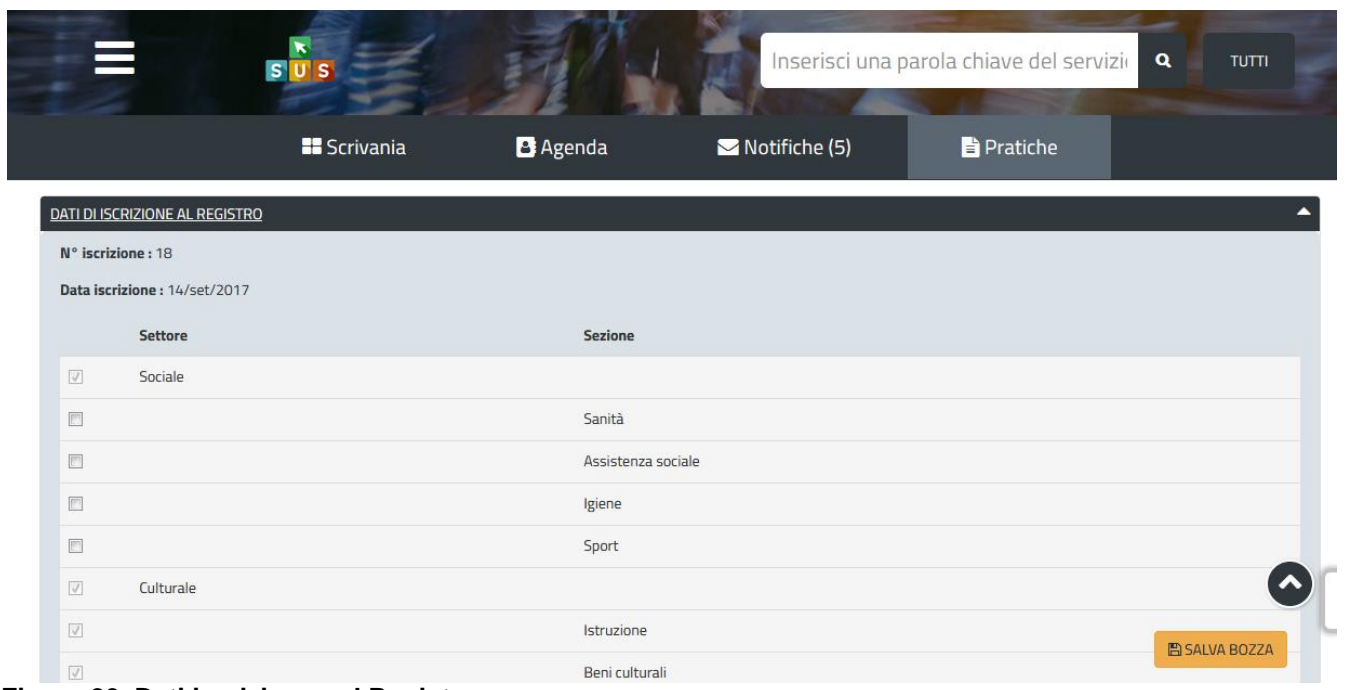

#### **Figura 20\_Dati iscrizione nel Registro**

L'utente dovrà selezionare il nuovo Settore/i e/o la nuova sezione in cui intende iscrivere la sua Associazione di volontariato e per la quale sta presentando l'istanza.

Nella figura di seguito è stato selezionato come esempio il Settore "DIRITTI CIVILI" e la sezione "TUTELA DEI DIRITI DEL CONSUMATORE

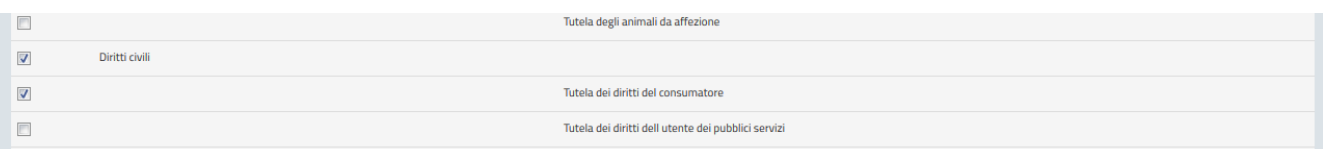

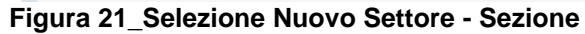

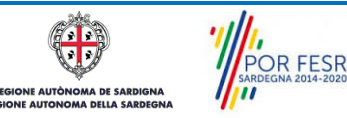

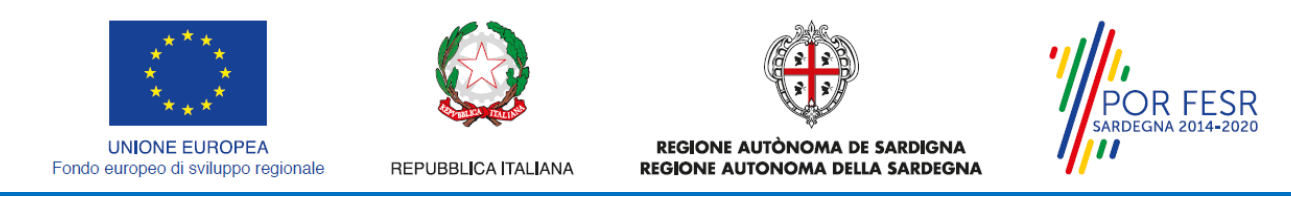

# **5.4.2.1.4 Sezione "Elenco cariche associative"**

I campi relativi ai dati delle cariche associative sono compilati a partire dai dati presenti nel Registro Generale del Volontariato.

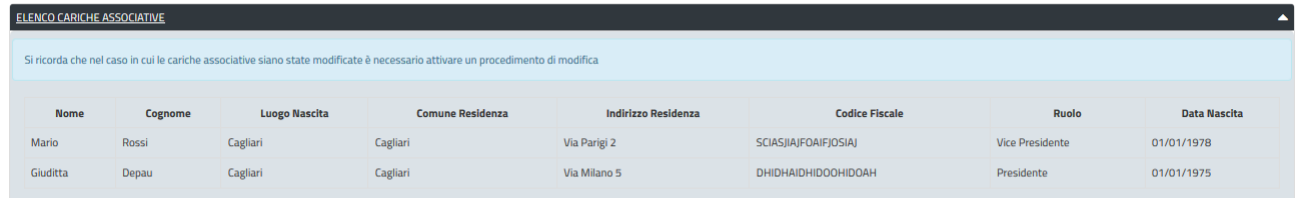

#### **Figura 22\_Elenco cariche associative**

# **5.4.2.1.5 Sezione Elenco Allegati**

La seguente sezione consente di presentare documenti in allegato alla propria domanda online, che il richiedente deve preventivamente prepararsi in formato PDF, per essere successivamente selezionati con il pulsante **SFOGLIA**. Pertanto si suggerisce prima della compilazione di raccogliere tutti i documenti richiesti, ed organizzarli nel proprio computer/smartphone/tablet così da poterli agevolmente selezionare per allegarli.

| <b>ELENCO ALLEGATI</b>                                                                                                    |                                                                                                    |
|----------------------------------------------------------------------------------------------------|----------------------------------------------------------------------------------------------------|
| Fotocopia dell'atto costitutivo attualmente vigente con la sottoscrizione dell'autenticità della copia da parte del rappresentante<br>legale*<br><b>X</b> prova.pdf<br>Campo obbligatorio                                                                | Fotocopia dello statuto attualmente vigente con la sottoscrizione dell'autenticità della copia da parte del rappresentante legale<br>$\pmb{\times}$<br>prova.pdf |
| Relazione, dettagliata, datata e sottoscritta dal legale rappresentante, sulle attività che l'Associazione ha già svolto o intende<br>svolgere*<br><b>EX</b> prova.pdf<br>Campo obbligatorio                                                             | Verbale Assemblea dei soci<br>$\mathbf x$<br>prova.pdf                                                                                                    |
| Modelli disponibili                                                                                                    |                                                                                                    |
| Di seguito è possibile scaricare i modelli proposti, a mero titolo indicativo del Verbale dell'assemblea dei soci e dell'Atto costitutivo<br>E @ Effettuare il download del Modello F del Verbale dell'Assemblea dei soci (proposto a titolo indicativo) |                                                                                                    |
|                                                                                                    | <b>图 SALVA BOZZA</b>                                                                                                    |

**Figura 23\_Sezione Elenco Allegati**

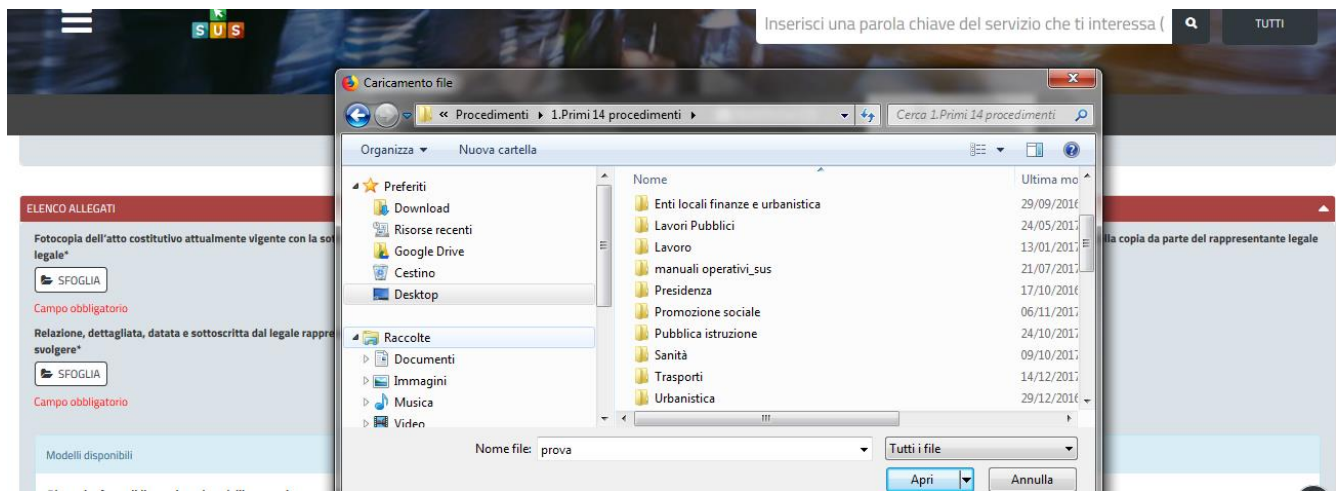

**Figura 24\_Carica Allegati**

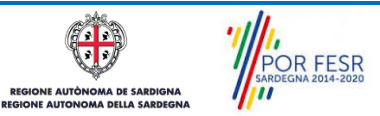

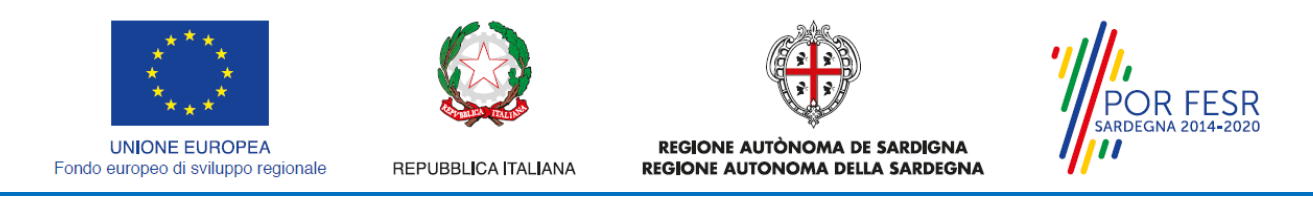

# **5.4.2.1.6 Consensi**

A fondo pagina, saranno sempre visibili i check relativi ai vari consensi richiesti obbligatoriamente per la presentazione della domanda come mostrato di seguito:

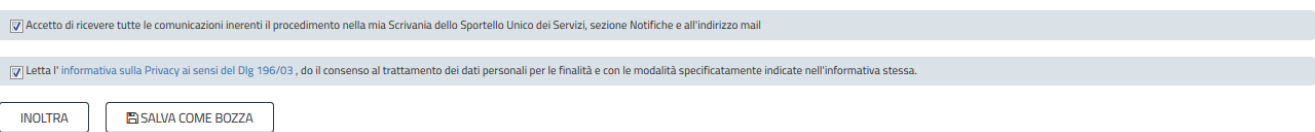

<span id="page-20-0"></span>**Figura 25\_Check consensi obbligatori**

# **5.4.3 Salvataggio in bozza**

L'utente ha la possibilità di salvare la domanda in bozza, cliccando sugli appositi tasti indicanti questa possibilità, per poterla concludere in un secondo momento. Dalla propria scrivania quindi l'utente può recuperare l'istanza salvata in bozza per poi effettuare l'inoltro finale della domanda.

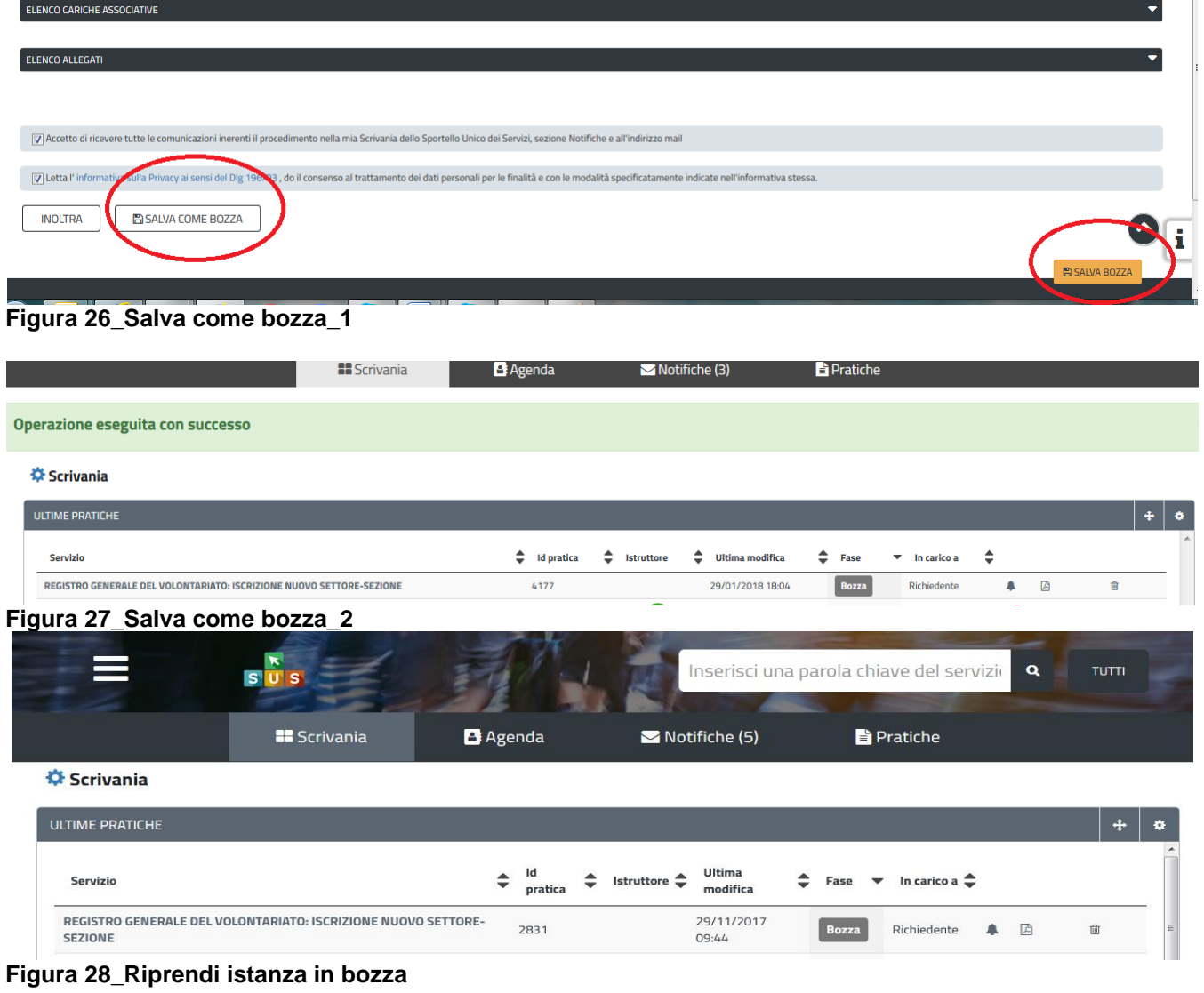

 $\blacktriangle$ 

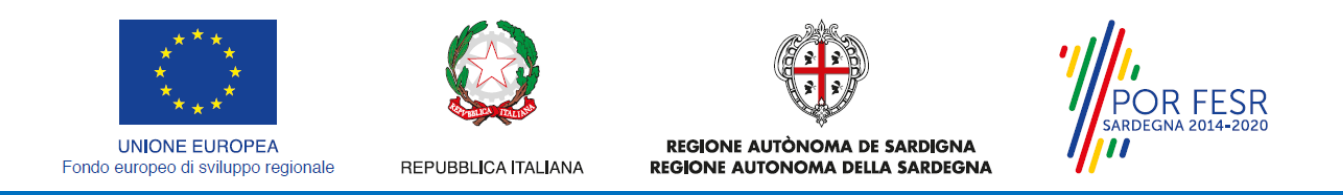

## <span id="page-21-0"></span>**5.4.4 Conferma definitiva e invio della richiesta**

Una volta completata la compilazione della domanda nelle sue varie sezioni e relativi campi e allegati obbligatori è possibile procedere all'inoltro della stessa, cliccando sul tasto "**INOLTRA".**

*Nel caso l'inoltro della domanda si concluda con successo* si riceveranno diverse notifiche. Anzitutto una conferma di "Ricevuta" immediata, attestante la conclusione con successo dell'operazione di invio della domanda.

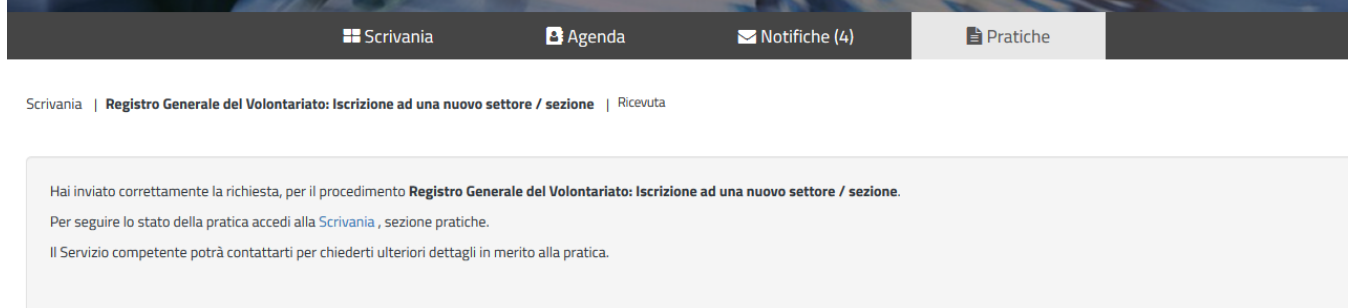

#### **Figura 29\_Ricevuta di conferma inoltro domanda**

Un'altra conferma si avrà nella sezione delle notifiche interne della propria scrivania nel SUS come mostrato di seguito:

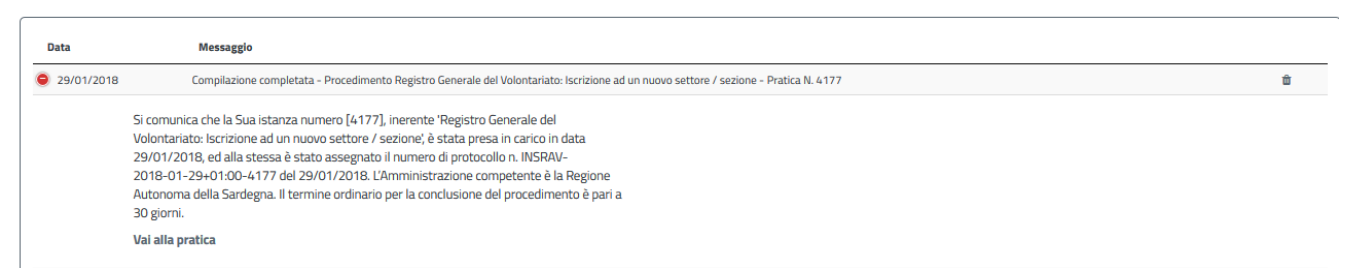

#### **Figura 30\_Notifica inoltro domanda**

Un'ulteriore conferma si riceverà tramite una mail nella casella di posta indicata in fase di creazione del profilo utente.<br>Compilazione completata - Procedimento Registro Generale del Volontariato: Iscrizione ad un nuovo settore / sezione - Pratica N.

 $\overline{B}$   $\overline{B}$   $\overline{B}$  $4177$  Inbox  $x$ 

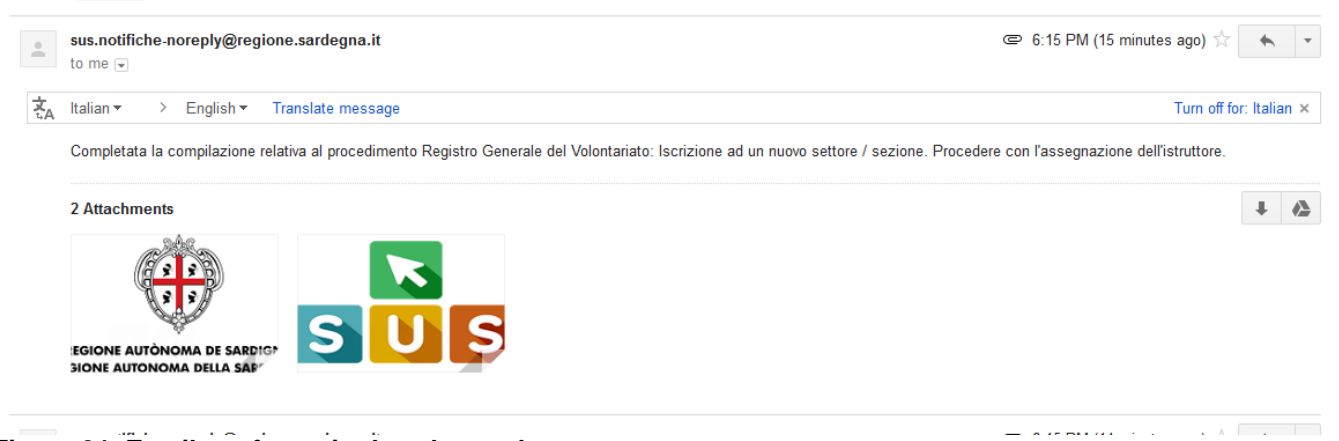

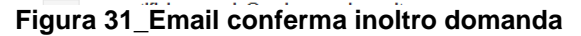

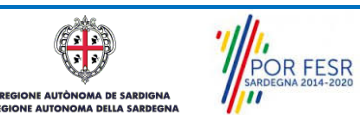

Manuale Utente\_Registro Generale Volontariato \_Iscrizione nuovo settore\_sezione.doc<br>
Pag. 22 di 28

<u> La remierre de</u>

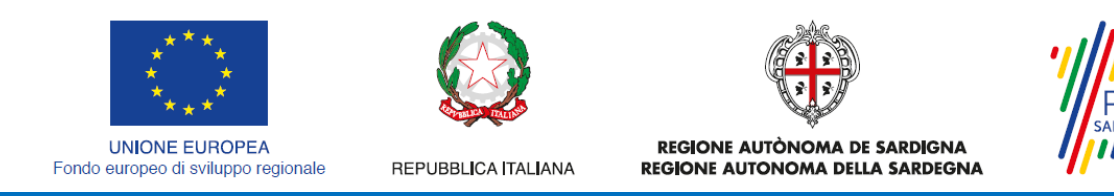

*- Nel caso in cui nella compilazione delle varie sezioni della domanda si siano tralasciati dei campi obbligatori* **o allegati obbligatori,** verranno evidenziate sia le sezioni interessate dalla compilazione mancante o errata che i rispettivi singoli campi. La fase di validazione ovviamente sarà bypassata nel caso si salvi la domanda in bozza.

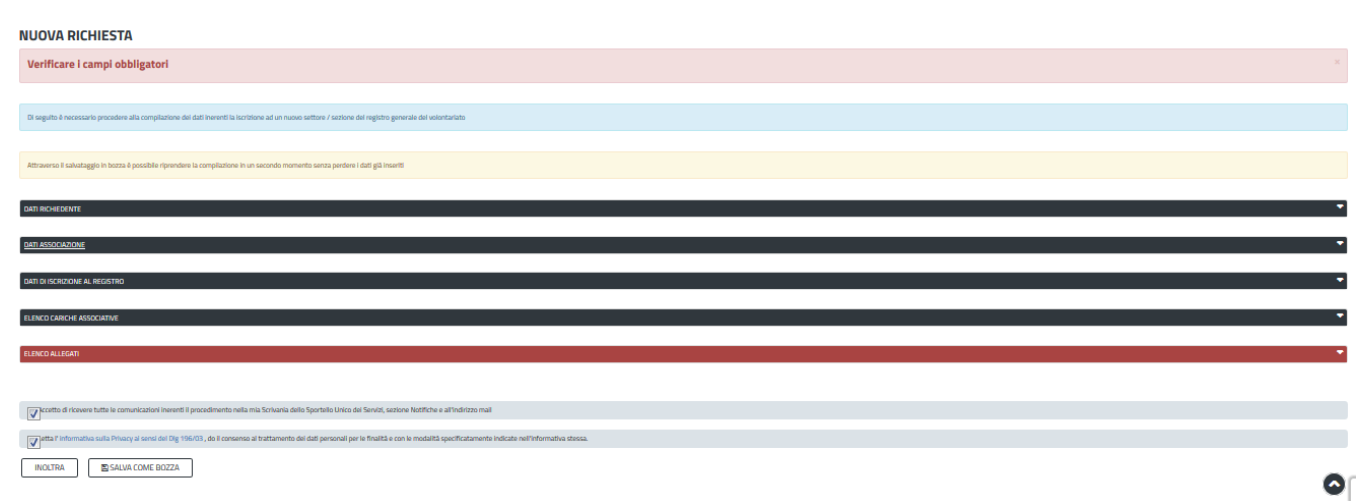

<span id="page-22-0"></span>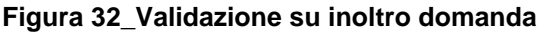

#### **5.5 CONSULTAZIONE PRATICHE E COMUNICAZIONI**

L'utente ha la possibilità in qualsiasi momento di consultare dalla propria scrivania le pratiche presentate e le comunicazioni ricevute, nonché accedere alla documentazione prodotta. Le pratiche possono essere ordinate a seconda delle esigenze dell'utente che ha la possibilità di eseguire una ricerca mirata utilizzando i filtri a disposizione.

# <span id="page-22-1"></span>**5.5.1 Comunicazioni**

Dalla comunicazione è possibile accedere alla pratica in oggetto cliccando sul link "Vai alla pratica".

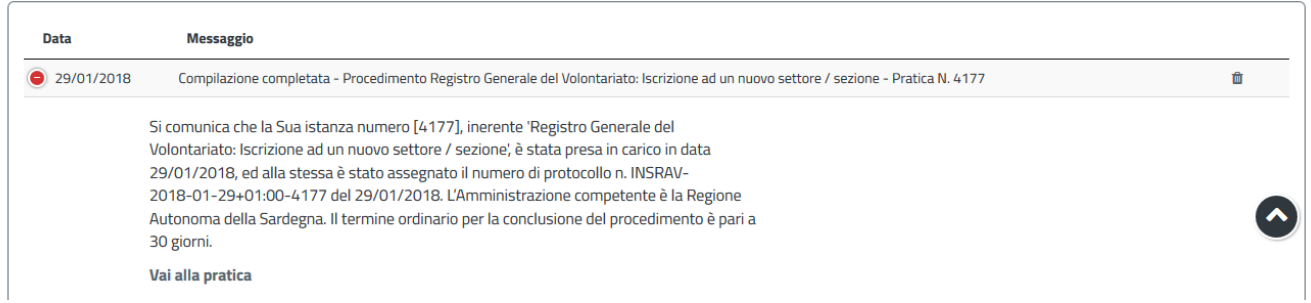

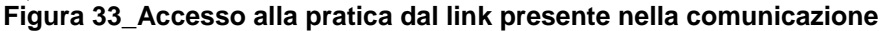

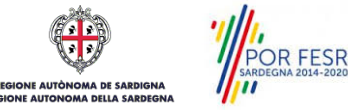

**R FESR** 

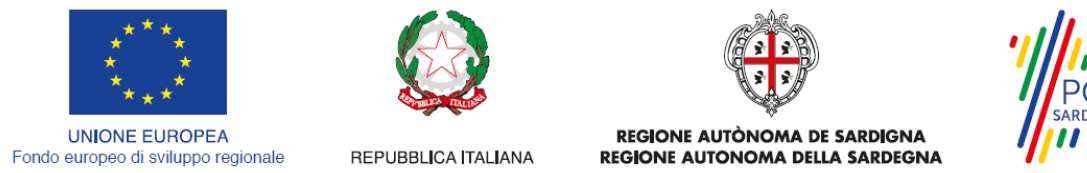

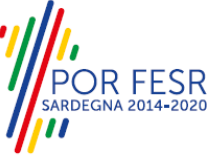

## <span id="page-23-0"></span>**5.5.2 Stato della pratica**

Dall'elenco delle ultime pratiche, l'utente ha la possibilità di verificare in ogni momento lo stato delle pratiche presentate che possono trovarsi nelle seguenti fasi:

- Bozza
- Iniziato
- In Corso
- Chiuso

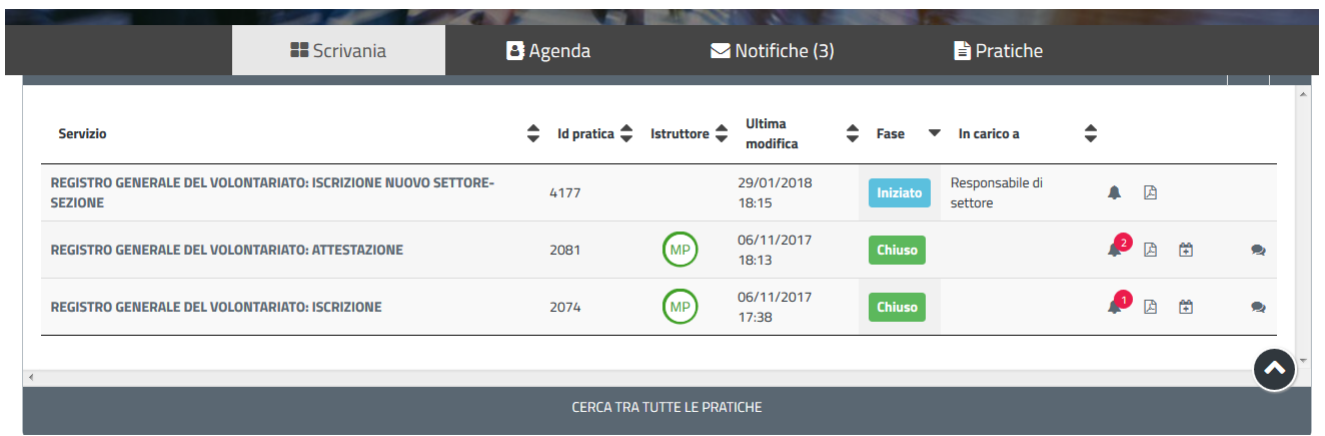

### **Figura 34\_Stato della pratica**

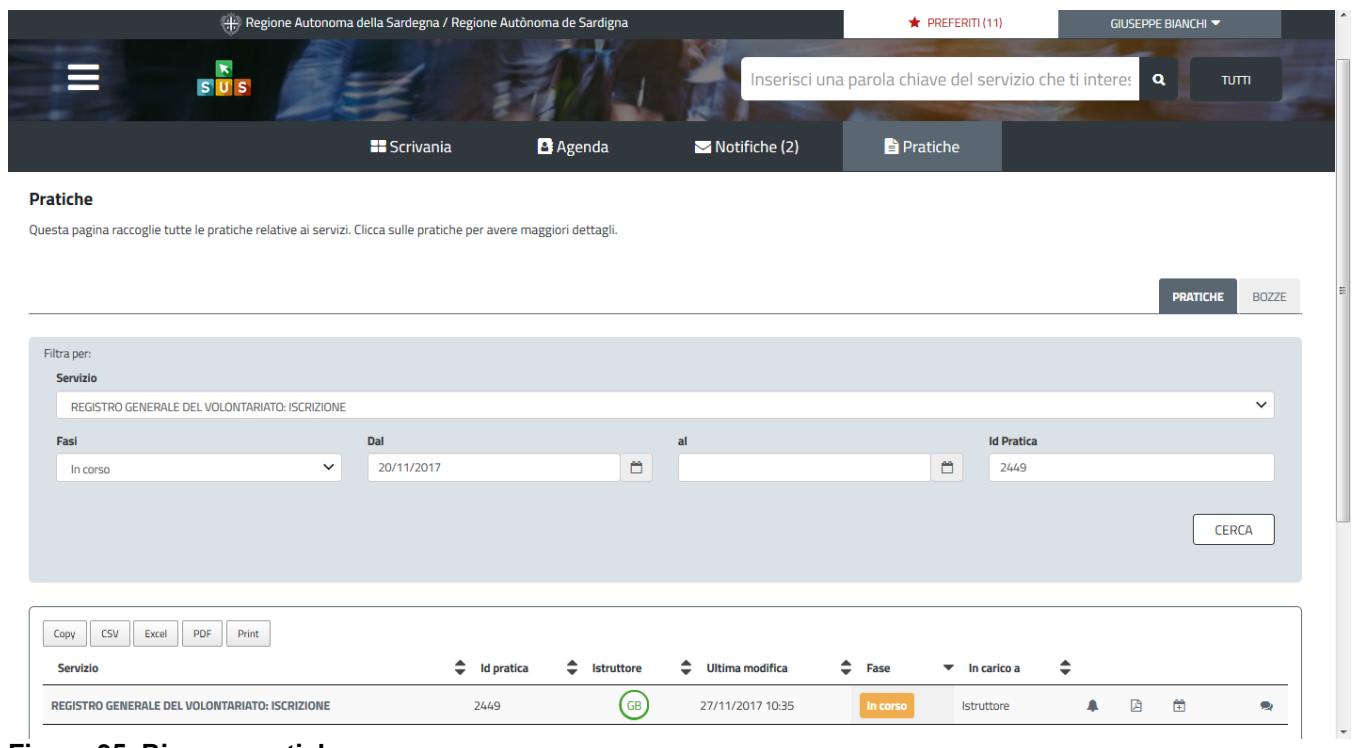

**Figura 35\_Ricerca pratiche**

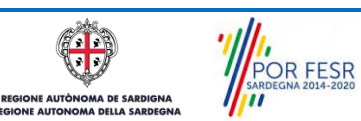

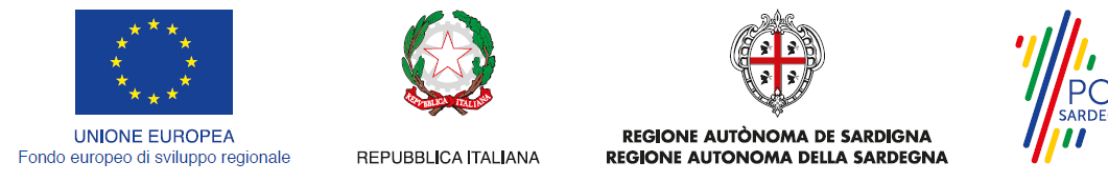

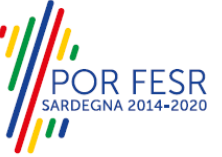

#### <span id="page-24-0"></span>**5.6 ADEMPIMENTI SUCCESSIVI**

Una volta inoltrata la richiesta al Servizio competente, viene avviata l'istruttoria sia per la verifica della documentazione trasmessa sia nel merito. Il richiedente viene avvisato nel caso in cui sia necessario presentare delle integrazioni.

#### <span id="page-24-1"></span>**5.6.1 Caricamento delle integrazioni**

Se sono state richieste integrazioni da parte del Servizio competente, il richiedente riceve una comunicazione ed una mail sull'indirizzo comunicato in fase di registrazione su IDM Ras o inserito nel suo profilo sul SUS, con cui viene informato della necessità di integrare la documentazione presentata. Il richiedente può quindi caricare la documentazione richiesta e procedere con la trasmissione della stessa.

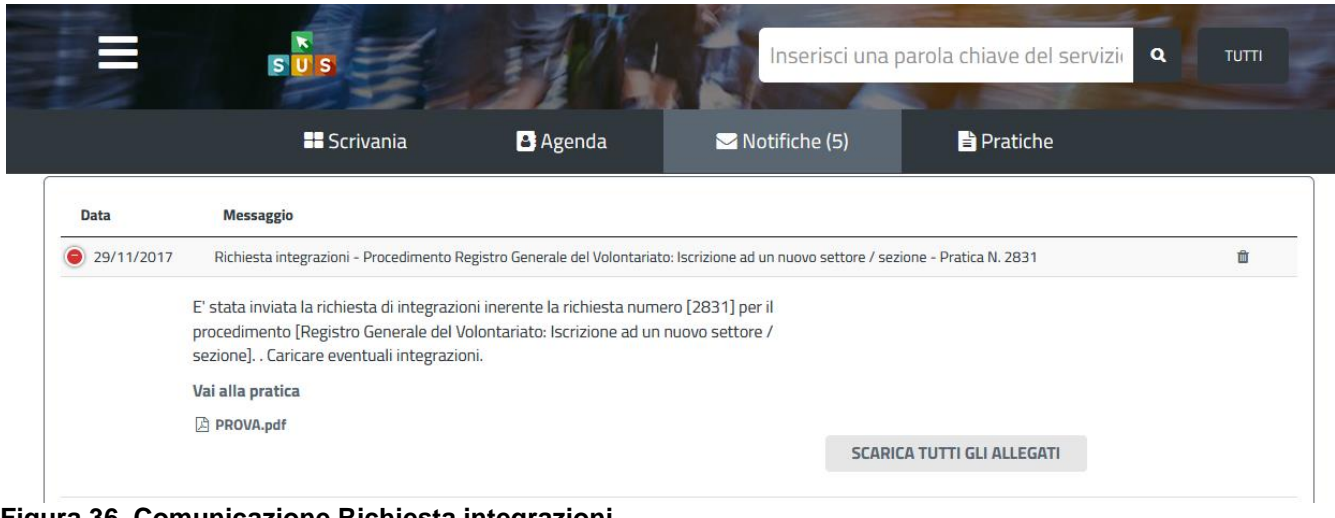

#### **Figura 36\_Comunicazione Richiesta integrazioni**

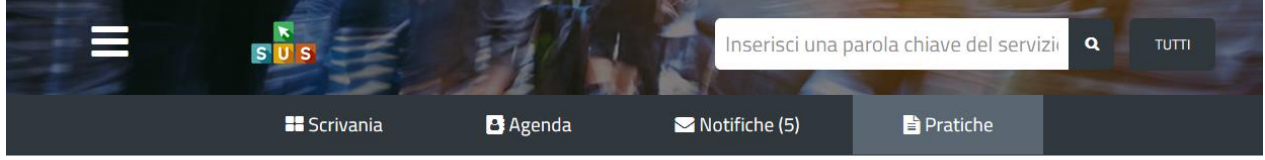

Scrivania | Registro Generale del Volontariato: Iscrizione ad una nuovo settore / sezione | Visualizzazione richiesta integrazioni

#### **VISUALIZZAZIONE RICHIESTA INTEGRAZIONI**

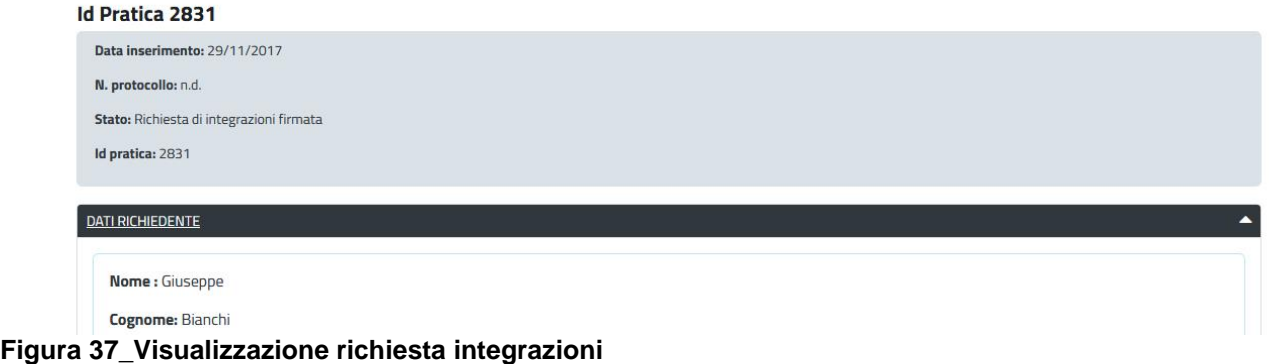

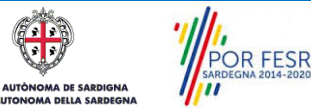

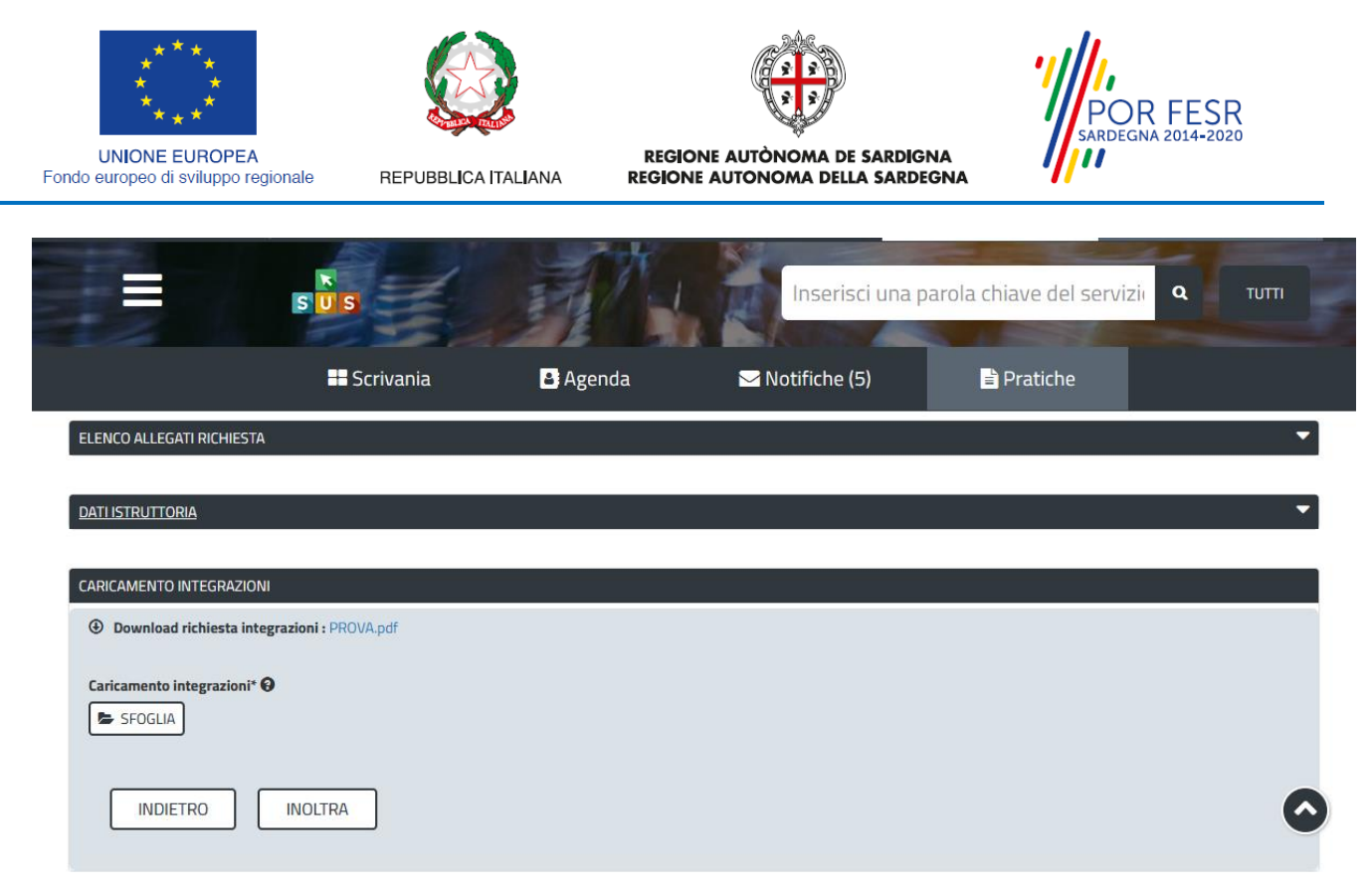

**Figura 38\_Caricamento delle integrazioni**

# <span id="page-25-0"></span>**5.6.2 Chiusura del procedimento**

Il procedimento si chiude quanto termina l'istruttoria e viene emesso il provvedimento finale da parte del Servizio competente.

# <span id="page-25-1"></span>**5.6.3 Ricezione del provvedimento finale**

Il richiedente riceve la comunicazione con il quale viene informato della conclusione positiva del procedimento e dell'iscrizione dell'associazione al nuovo settore/sezione del registro generale del volontariato. E' possibile scaricare la determinazione di iscrizione al nuovo settore-sezione cliccando sul tasto "SCARICA GLI ALLEGATI".

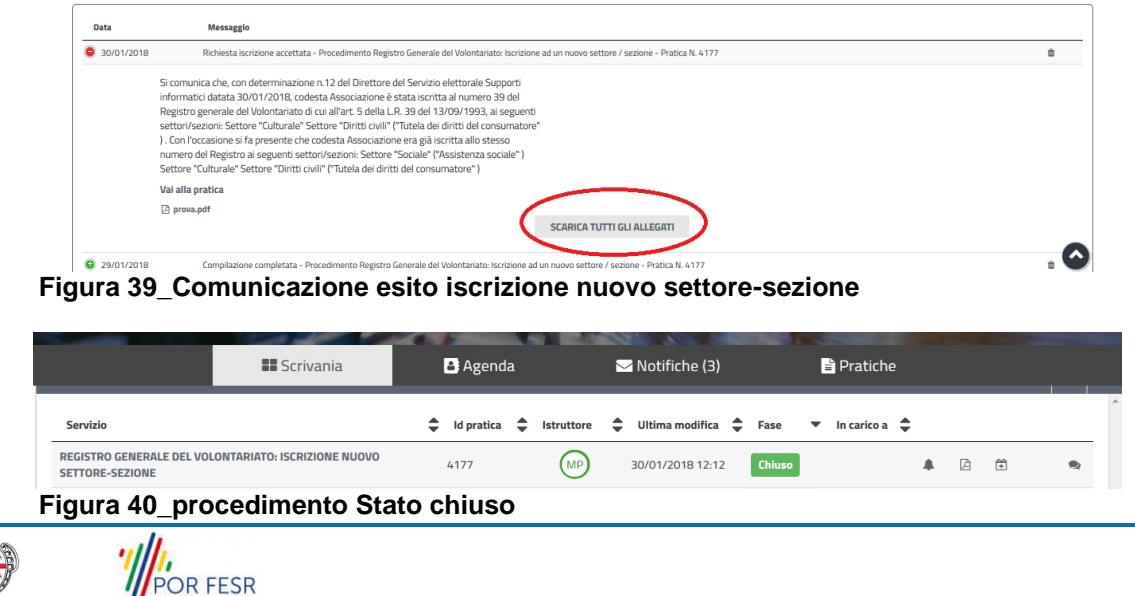

 $\eta_{\rm m}$ 

E AUTÒN

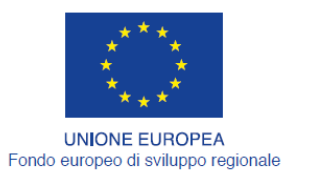

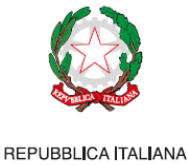

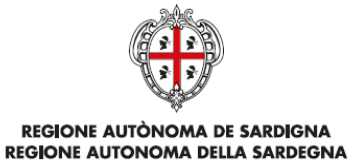

R FESR

# <span id="page-26-0"></span>**6 RIFERIMENTI E CONTATTI**

Nella scheda descrittiva del procedimento **Registro generale del volontariato: Iscrizione nuovo settore-sezione,** come già mostrato precedentemente, è possibile consultare tutte le informazioni utili o dove poterle reperire

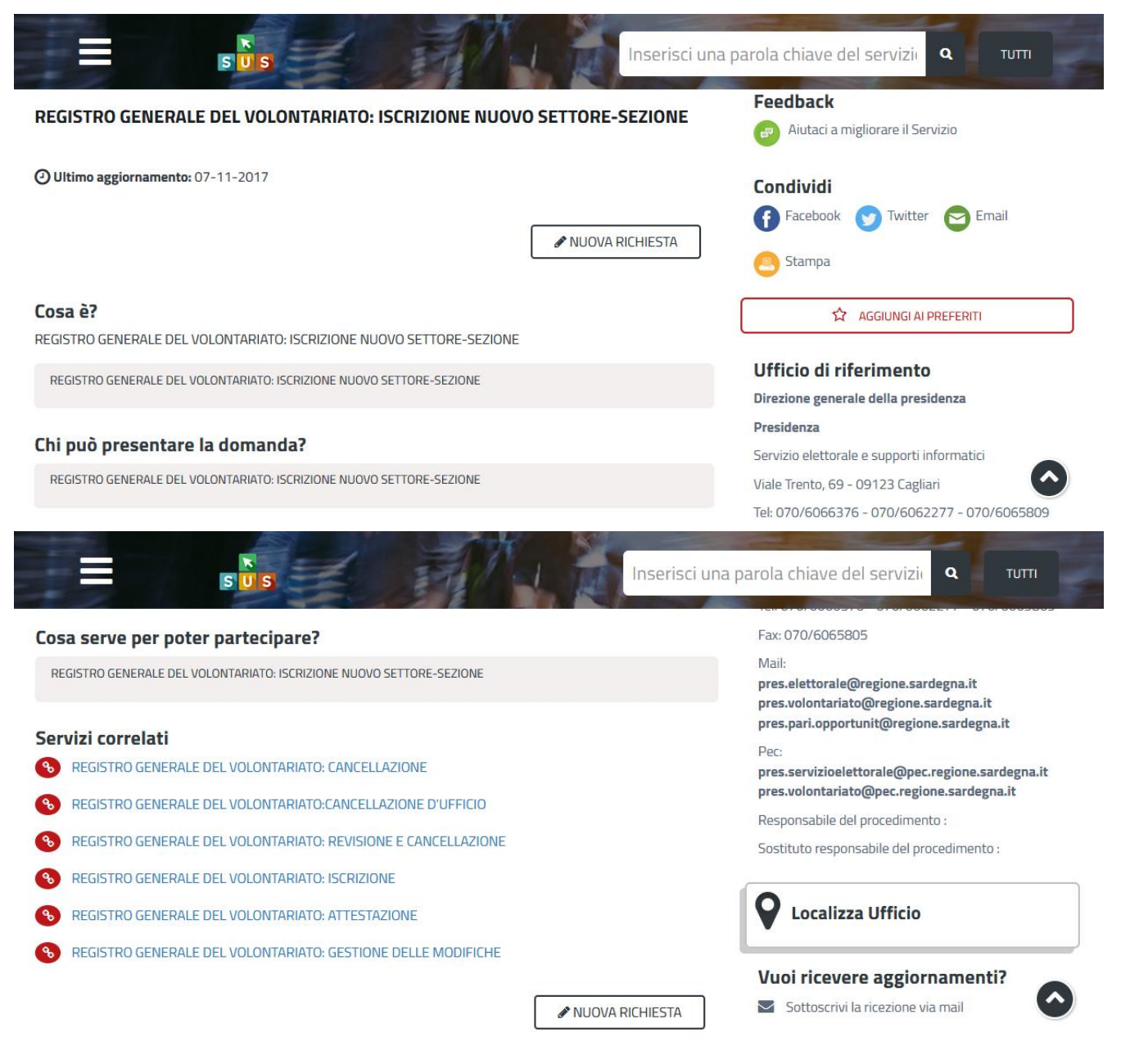

**Figura 41\_Riferimenti e contatti**

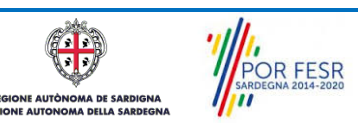

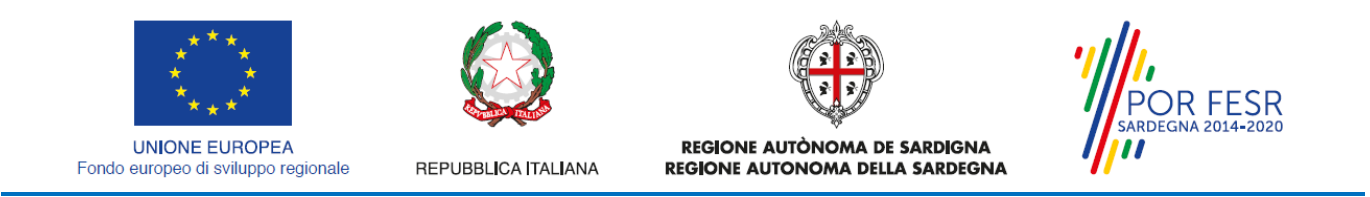

Oltretutto sarà possibile anche in fase di presentazione della domanda, cliccando sul simbolo posizionato sulla destra, accedere alla documentazione di interesse od inviare una segnalazione al Servizio competente.

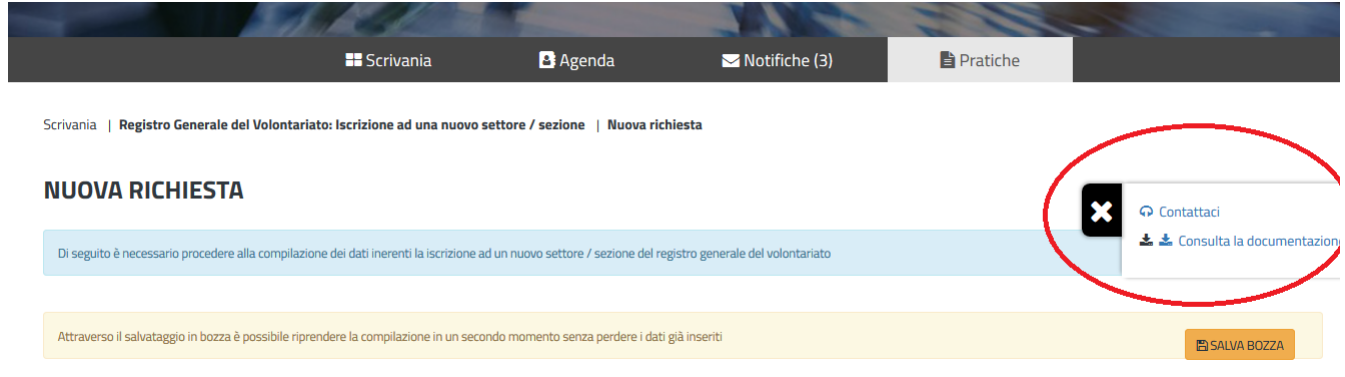

**Figura 42\_Segnalazioni e Accesso alla documentazione**

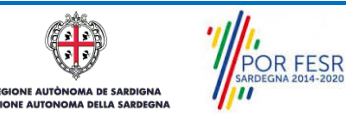